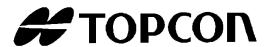

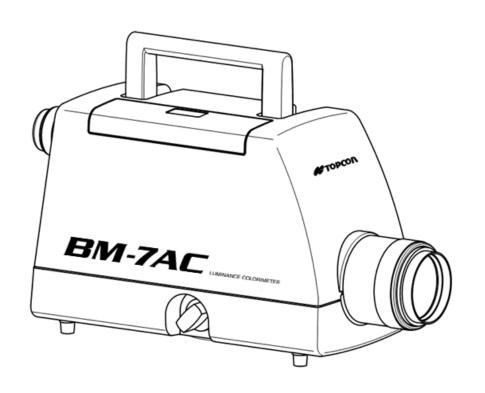

INSTRUCTION MANUAL LUMINANCE COLORIMETER

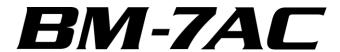

### Introduction

Thank you for purchasing the TOPCON TECHNOHOUSE Luminance Colorimeter BM-7AC.

This instrument is a Luminance Colorimeter for measuring light with high precision from a light emitting element such as a CRT, LCD, LCD backlight, LED or the like, or reflected light from a painted surface or printed material.

Read this manual carefully before using the BM-7AC in work applications.

#### Precautions for Use

- Be sure to only use the AC adapter supplied with this instrument, or a separately sold authorized AC adapter. Using another AC adapter could result in trouble. The input voltage should be 100V to 240V AC, and the power-supply frequency should be 50 Hz to 60 Hz.
- For energy saving, when the unit will not be used for an extended period of time, unplug the power plug from the socket.
- · Keep the instrument away from water and liquid. This instrument is not water-resistant.
- Do not use the instrument for measuring bright objects that exceed the measurement range, or for measuring extremely bright objects such as the sun. It may cause damage the photodetector, and stable measurement may not be possible.
- Do not use the instrument in dusty, very damp or humid areas, or in areas where corrosive gas may be generated.
- Do not use the instrument in areas where sudden changes in temperature could occur. This instrument contains temperature compensation circuit; however, stable measurement may not be possible in environments where there are sudden changes in temperature.
- Do not subject the instrument to large impact such as dropping it, and avoid using or storing the instrument in areas where there is constant vibration. This instrument uses high-precision optical parts, so subjecting the instrument to harsh conditions could result in trouble. Be careful that the instrument is not subjected to direct vibration or shock by placing it in a carrying case (optional) when carrying it.
- When storing the instrument, put it in a carrying case (optional), and store it at room temperature. Do not store the instrument in a hot or humid environment such as inside an automobile.
- In order to maintain measurement precision, perform calibration at least once a year. When performing calibration, consult with the dealer or TOPCON TECHNOHOUSE CORPORATION.
- When requesting calibration, put the instrument in its carryin case (optional), and then put it in a carton box full of shock-absorbing material before sending it. If the carrying case has not been purchased, consult with your dealer or TOPCON TECHNOHOUSE CORPORATION.
- When calibration is performed, the measurement coefficient stored in this instrument will be deleted. Be sure to transfer the measurement coefficient to a PC before requesting calibration.
- Please do not peel off the sticker stuck on the back of the main unit. If you peel it off, all warranty will be invalid.

## Display for safe use

In order to prevent unforeseeable injury to users and others, prevent damage to property or the like, and in order that the instrument is used safely, important items are indicated on the instrument and in the instruction manual.

After gaining a good understanding of the following displays and notation, carefully read the section 'Safety Precautions', and obey all precautions.

| Display        | Meaning of Display                                                            |  |
|----------------|-------------------------------------------------------------------------------|--|
| <b>Warning</b> | Ignoring this display could result in death or severe injury.                 |  |
| Caution        | Ignoring this display could result in injury $*$ 1, or physical damage $*$ 2. |  |

- \* 1: This indicates injury such as a burn, electric shock or the like that does not require hospitalization or long-term medical attention.
- \* 2: Physical damage includes damage to the building, property, pets or the like.

| Symbols | Meaning of Symbols                                                                                                    |  |
|---------|----------------------------------------------------------------------------------------------------|--|
|         | Indicates things that are prohibited.  A detailed explanation of the prohibition is indicated within the symbol, or is indicated by a symbol and text.                          |  |
|         | Indicates an instruction (something that should be performed).  A detailed explanation of the instruction is indicated within the symbol, or is indicated by a symbol and text. |  |
|         | Indicates a caution (including warnings).  A detailed explanation of the caution is indicated within the symbol, or is indicated by a symbol and text.                          |  |

## Safety Precautions

## 

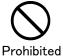

Do not use the instrument in areas near flammable or combustible vapors (gasoline, etc.). Doing so could be the cause of fire.

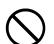

Keep the instrument away from water and liquid. Doing so could cause fire or electric shock.

**Prohibited** 

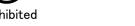

Do not disassemble or modify this instrument. Doing so could cause fire or electric shock.

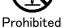

Only use the supplied AC adapter, or separately sold authorized AC adapter.

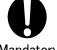

Mandatory

Malfunction of the AC adapter could cause fire or electric shock.

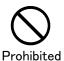

Do not disassemble the AC adapter.

Doing so could cause fire or electric shock.

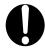

Mandatory

Remove any dust or moisture from the AC adapter plug.

Failure to do so could cause fire.

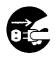

Mandatory

In the case of any strange noise, smell or smoke from the instrument, immediately turn OFF the power to the device and unplug the AC adapter from the power outlet.

Continuing to use the device as is could cause fire.

Contact the dealer or TOPCON TECHNOHOUSE CORPORATION.

## **⚠** Caution

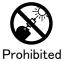

Do not look directly into the sun or at the light bulb filament.

Doing so could result in damage to the eyes.

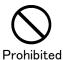

Do not put the instrument on an unstable stand or uneven surface.

Doing so could cause the instrument to fall or tip over.

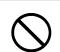

Do not plug in or unplug the plug with wet hands.

Doing so could cause electric shock.

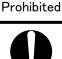

Use only specified screws when using the tripod screw and screw holes for jig attachment.

Mandatory

Do not tighten the screws any more than necessary. Doing so might cause internal breakage.

#### **Escape Clause**

- This company bears no liability for damage to the instrument resulting fire, earthquake, behavior
  of a third party, other accidents occurring due to negligence of the user, unauthorized use, or
  other abnormal conditions
- This company does not bear any liability due to collateral damage (loss in business profit, interruption of work, etc.) from the use of or inoperability of the instrument.
- This company bears no liability for damage that occurs due to use other than that explained in this instruction manual.
- This company bears no liability for damage that occurs due to malfunctioning or the like resulting from combined use with connected equipment.

#### User Maintenance

In order to maintain safety and performance, any maintenance work other than that instructed in this manual should only be performed by a qualified service representative. However, the following maintenance can be performed by the user.

#### Cleaning the Cover and Lens

When the cover or lens becomes dirty, wipe the case or lens with a soft cloth that has been dampened with mild detergent, then dry with a dry soft cloth.

Do not use solvents such as thinner, benzene, acetone or the like. It may cause discolor the surface.

## Table of Contents

| Intro   | duction                                                           | 1  |
|---------|-------------------------------------------------------------------|----|
| Disnl   | ay for safe use                                                   | 2  |
|         |                                                                   |    |
|         | ty Precautions                                                    |    |
| Nota    | tion Rules Used in This Manual                                    | 3  |
| 1. Befo | ore Use                                                           | 9  |
| 1.1     | Checking the Unit and Supplied Parts                              |    |
| 1.2     | Part Names and Function                                           | 10 |
| 1.3     | Preparation                                                       | 18 |
| 1.3.    | .1 Connecting the AC Adapter                                      | 18 |
| 1.3.    | .2 Connecting a PC                                                | 20 |
| 1.3.    | .3 Collimation of the Measured Object                             | 22 |
| 1.3.    | .4 Turning ON/OFF the Power                                       | 23 |
| 1.3.    | .5 Switching the Response Speed of the Photo-Receiver Circuit     | 24 |
| 1.4     | Maintenance Recommended Display                                   | 25 |
| 1.5     | Error Display                                                     | 26 |
| 2. Mea  | surement Operation                                                | 28 |
| 2.1     | Example of use                                                    | 28 |
| 2.1.    | .1 Measuring a Light Source Having Directivity                    | 28 |
| 2.1.    | .2 Measuring a Minute Surface                                     | 28 |
| 2.1.    | .3 Using the Unit in a other device                               | 29 |
| 2.1.    | .4 Reducing instrumental error between a plurality of instruments | 29 |
| 2.2     | Absolute Value Measurement                                        | 32 |
| 2.3     | Difference Measurement                                            | 35 |
| 2.4     | Measuring the Light Source Color                                  | 36 |
| 2.5     | Measuring the Object Color                                        | 37 |
| 2.6     | Measurement Value Display Mode                                    | 38 |
| 2.7     | Using the Analog Output Connector                                 | 40 |
| 2.7.    | .1 Relationship Between Analog Output Voltage and Luminance       | 40 |
| 2.7.    | .2 Analog Output Response Speed                                   | 41 |
| 2.7.    | .3 Usage                                                          | 4  |
| 3. Vari | ous Settings                                                      | 42 |
| 3.1     | Function Mode                                                     | 42 |
| 3.1     | 1 Entering / Returning from the Function Mode                     | 43 |

|             | 3.1.2                                                                                                    | Data/Setting Item Display                                                                                                    | 43                   |
|-------------|----------------------------------------------------------------------------------------------------|----------------------------------------------------------------------------------------------------|----------------------|
|             | 3.1.3                                                                                                    | Numerical Value Setting                                                                                                    | 44                   |
| 3.2         | 2                                                                                                    | Standard sample                                                                                                    | 45                   |
| 3.3         | 3                                                                                                    | White Board                                                                                                    | 45                   |
| 3.4         | 4                                                                                                    | White Board Luminance Factor                                                                                                    | 46                   |
| 3.5         | 5                                                                                                    | White Board Correction Factor                                                                                                    | 46                   |
| 3.6         | 6                                                                                                    | Correction Factor                                                                                                    | 47                   |
|             | 3.6.1                                                                                                    | Checking/Setting the Correction Factor                                                                                                    |                      |
|             | 3.6.2                                                                                                    | Inputting the Correction Factor                                                                                                    |                      |
|             | 3.6.3                                                                                                    | Clearing the Correction Factor                                                                                                    |                      |
| 3.7         | 7                                                                                                    | Area Correction Factor                                                                                                    |                      |
|             | ,<br>3.7.1                                                                                                    | Setting an Area Correction Factor                                                                                                    |                      |
|             | 3.7.2                                                                                                    | Displaying an Area Correction Factor                                                                                                    |                      |
| 3.8         |                                                                                                    | Measurement Range                                                                                                    |                      |
|             |                                                                                                    |                                                                                                    |                      |
| 3.9         | 9                                                                                                    | RS-232C Parameters                                                                                                    | 5/                   |
| 3.1         | 10                                                                                                    | Buzzer Sound                                                                                                    | 58                   |
| 3.1         | 11                                                                                                    | Communication Format                                                                                                    | 58                   |
| 3.1         | 12                                                                                                    | Average Measure                                                                                                    | 59                   |
| 3.1         | 13                                                                                                    | Maintenance Recommended Display                                                                                                    | 59                   |
|             |                                                                                                    |                                                                                                    |                      |
| 4. C        | omn                                                                                                    | nunication With a PC                                                                                                    | 60                   |
|             |                                                                                                    |                                                                                                    |                      |
| <b>4</b> .1 | 1                                                                                                    | Communication Commands                                                                                                    | 60                   |
| 4.1<br>4.2  | 1                                                                                                    | Communication Commands                                                                                                    | 60                   |
| 4.1<br>4.2  | 1<br>2<br>4.2.1                                                                                                    | Communication Commands  BM-7A Series Mode Communication Commands  ST Command                                                                                                    | 60<br>60             |
| 4.1<br>4.2  | 1<br>2<br>4.2.1<br>4.2.2                                                                                                    | Communication Commands  BM-7A Series Mode Communication Commands  ST Command  CA Command                                                                                                    | 60<br>60<br>62<br>63 |
| 4.1<br>4.2  | 1<br>2<br>4.2.1                                                                                                    | Communication Commands  BM-7A Series Mode Communication Commands  ST Command                                                                                                    |                      |
| 4.1         | 1<br>2<br>4.2.1<br>4.2.2<br>4.2.3                                                                                           | Communication Commands  BM-7A Series Mode Communication Commands  ST Command  CA Command  TF Command                                                                                                    |                      |
| 4.1         | 1<br>2<br>4.2.1<br>4.2.2<br>4.2.3<br>4.2.4                                                                                  | Communication Commands  BM-7A Series Mode Communication Commands  ST Command  CA Command  TF Command  TS Command                                                                                                    |                      |
| <b>4.</b> 1 | 1<br>2<br>4.2.1<br>4.2.2<br>4.2.3<br>4.2.4<br>4.2.5                                                                         | Communication Commands  BM-7A Series Mode Communication Commands  ST Command  CA Command  TF Command  TS Command  MA Command                                                                                                    |                      |
| 4.1         | 1<br>2<br>4.2.1<br>4.2.2<br>4.2.3<br>4.2.4<br>4.2.5<br>4.2.6                                                                | Communication Commands  BM-7A Series Mode Communication Commands  ST Command  CA Command  TF Command  TS Command  MA Command  MM Command                                                                                                    |                      |
| 4.1         | 1<br>4.2.1<br>4.2.2<br>4.2.3<br>4.2.4<br>4.2.5<br>4.2.6<br>4.2.7                                                            | Communication Commands  BM-7A Series Mode Communication Commands  ST Command  CA Command  TF Command  TS Command  MA Command  MM Command  FR Command                                                                                                    |                      |
| 4.1         | 1<br>2<br>4.2.1<br>4.2.2<br>4.2.3<br>4.2.4<br>4.2.5<br>4.2.6<br>4.2.7<br>4.2.8                                              | Communication Commands  BM-7A Series Mode Communication Commands  ST Command  CA Command  TF Command  MA Command  MM Command  FR Command  FR Command  R Command                                                                                                    |                      |
| 4.1         | 1<br>2<br>4.2.1<br>4.2.2<br>4.2.3<br>4.2.4<br>4.2.5<br>4.2.6<br>4.2.7<br>4.2.8<br>4.2.9                                     | Communication Commands  BM-7A Series Mode Communication Commands  ST Command  CA Command  TF Command  MA Command  MM Command  FR Command  FR Command  FR Command  R Command  R Command  W Command                                                                                                    |                      |
| 4.1         | 1<br>4.2.1<br>4.2.2<br>4.2.3<br>4.2.4<br>4.2.5<br>4.2.6<br>4.2.7<br>4.2.8<br>4.2.9                                          | Communication Commands  BM-7A Series Mode Communication Commands  ST Command  CA Command  TF Command  MA Command  MM Command  FR Command  FR Command  FR Command  R Command  C CF Command                                                                                                    |                      |
| 4.1         | 1<br>4.2.1<br>4.2.2<br>4.2.3<br>4.2.4<br>4.2.5<br>4.2.6<br>4.2.7<br>4.2.8<br>4.2.9<br>4.2.1<br>4.2.1                        | Communication Commands  BM-7A Series Mode Communication Commands  ST Command  CA Command  TF Command  MA Command  MM Command  FR Command  FR Command  R Command  R Command  C CF Command  C CF Command                                                                                                    |                      |
| 4.1         | 1<br>4.2.1<br>4.2.2<br>4.2.3<br>4.2.4<br>4.2.5<br>4.2.6<br>4.2.7<br>4.2.8<br>4.2.9<br>4.2.1<br>4.2.1<br>4.2.1               | Communication Commands  BM-7A Series Mode Communication Commands  ST Command  CA Command  TF Command  MA Command  MM Command  FR Command  FR Command  R Command  R Command  CF Command  ST Command  R Command  R Command  ST Command  ST Command  ST Command  ST Command  ST Command  ST Command  ST Command  ST Command  ST Command  ST Command  ST Command  ST Command  ST Command  ST Command  ST Command  ST Command  ST Command |                      |
| 4.1         | 1<br>2<br>4.2.1<br>4.2.2<br>4.2.3<br>4.2.4<br>4.2.5<br>4.2.6<br>4.2.7<br>4.2.8<br>4.2.1<br>4.2.1<br>4.2.1<br>4.2.1<br>4.2.1 | Communication Commands  BM-7A Series Mode Communication Commands  ST Command  CA Command  TF Command  MA Command  MM Command  FR Command  FR Command  COMMAND  FR Command  FR Command  FR Command  FR Command  FR Command  FR Command  FR Command  FR Command  FR Command  FR Command  FR Command  FR Command  FR Command  FR Command  FR Command                                                                                    |                      |

| 4.2    | .17 FGR Command                              | 67 |
|--------|----------------------------------------------|----|
| 4.2    | .18 RG K Command                             | 68 |
| 4.2    | .19 RG L Command                             | 68 |
| 4.2    | .20 WG K Command                             | 68 |
| 4.2    | .21 WG L Command                             | 69 |
| 4.2    | .22 WHO/VER/SRL Command                      | 69 |
| 4.2    | .23 UT Command                               | 69 |
| 4.2    | .24 CT Command                               | 70 |
| 4.2    | .25 AM/SM Command                            | 70 |
| 4.3    | Remote Measurement Output Format             | 71 |
| 4.4    | Communication Commands for the BM-7fast Mode | 73 |
| 4.5    | Error Code                                   | 74 |
| 5. USE | 3 Driver                                     | 75 |
| Appen  | dix                                          | 77 |
| Spec   | cifications                                  | 77 |
| Appe   | ended Tables                                 | 82 |
| Syst   | em Diagram                                   | 83 |
| Exte   | rnal Dimensions                              | 84 |
| Inter  | nal Calculation Processing                   | 85 |
| Term   | ninology                                     | 87 |
| Warrar | nty                                          | 88 |
| Conta  | ct information:                              | 89 |

## Notation Rules Used in This Manual

The following notation rules are used in this manual.

| Notation                                                                             | Explanation                                                              |
|--------------------------------------------------------------------------------------|--------------------------------------------------------------------------|
| [MODE], [UP] Indicates buttons, or title of the screen displayed on the LCD display. |                                                                          |
| <b>3</b> []                                                                          | Indicates a reference location in the manual.                            |
|                                                                                      | Indicates another manual as a reference.                                 |
| *                                                                                    | Indicates items to keep in mind when performing an operation, or items   |
| Request                                                                              | that require attention.                                                  |
| <u></u>                                                                              | Indicates items to consider when performing an operation, or information |
| ḖMemo                                                                                | that is useful.                                                          |

# 1. Before Use

## 1.1 Checking the Unit and Supplied Parts

Make sure that the main unit and all of the following supplied parts are in proper order.

If there are any missing parts, contact the dealer or TOPCON TECHNOHOUSE CORPORATION.

| Main unit                                            | 1 |                                  |
|------------------------------------------------------|---|----------------------------------|
| <ul> <li>Instruction manual(Quick manual)</li> </ul> | 1 |                                  |
| AC adapter                                           | 1 |                                  |
| Inspection report                                    | 1 |                                  |
| • CD-ROM                                             | 1 |                                  |
| (Instruction manual / Colorimetry program CS-900A)   |   |                                  |
| Carrying case (option)                               | 1 |                                  |
| Analog output plug                                   | 3 | * For analogue output model only |

## 1.2 Part Names and Function

### ■ Main Body

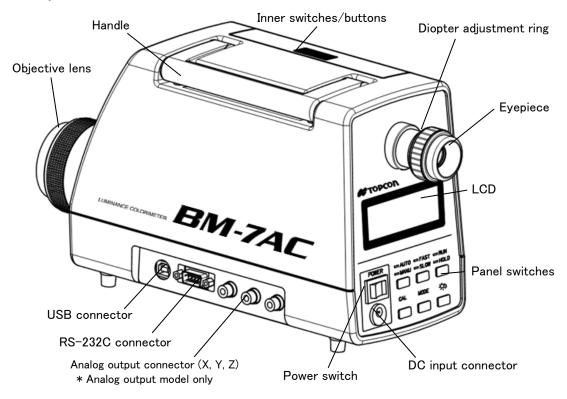

| Name                                                    | Function                                           |  |
|---------------------------------------------------------|----------------------------------------------------|--|
| Inner switches/buttons                                  | Buttons for performing various settings in the     |  |
|                                                         | function mode, and dip switches for performing     |  |
|                                                         | various settings for the remote mode, change in    |  |
|                                                         | object color etc.                                  |  |
|                                                         | ্রে Inner Switches/Buttons ু                       |  |
| Diopter adjustment ring                                 | Used when adjusting the focus of the finder on the |  |
|                                                         | reticle mark.                                      |  |
| LCD                                                     | LCD with backlight for displaying various kinds of |  |
|                                                         | information such as measurement results and        |  |
|                                                         | measurement conditions.                            |  |
| Panel switches Switches for starting/stopping measurem  |                                                    |  |
|                                                         | switches for changing the response speed of the    |  |
|                                                         | photo-receiver circuits and display mode.          |  |
|                                                         | ৃে ■ Panel Switches ়                              |  |
| Power switch                                            | Power switch to the instrument.                    |  |
| DC input connector                                      | Connector for plugging in the output plug from AC  |  |
|                                                         | adapter.                                           |  |
| USB connector                                           | Connector for connecting a PC when performing      |  |
|                                                         | measurement in the remote mode.                    |  |
|                                                         | PC connection 🎏 [1.3.2 Connecting a PC]            |  |
| RS-232C connector  Connector for connecting a PC when p |                                                    |  |
|                                                         | measurement in the remote mode.                    |  |
|                                                         | PC connection 🖙 [1.3.2 Connecting a PC]            |  |

| Name                               | Function                                           |
|------------------------------------|----------------------------------------------------|
| Analog output connector            | Connected when using analog output.                |
| * Analog output is a function only | There are three connectors corresponding to        |
| used for analog output model.      | tristimulus value X, Y, Z.                         |
|                                    | Memo  Use the manual range when using this output. |

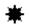

• Do not insert or remove connectors when the power of the instrument is ON.

Request

• Only uses the authorized AC adapter.

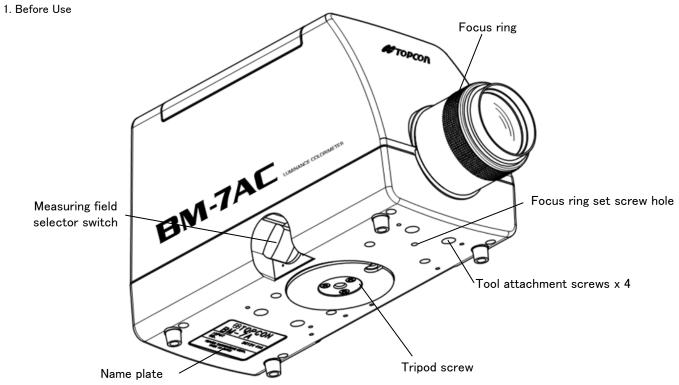

| Name                                                                       | Function                                                                 |
|----------------------------------------------------------------------------|--------------------------------------------------------------------------|
| Focus ring                                                                 | Used when focusing on the measured object during measurement.            |
| Focus ring set screw hole                                                  | When the instrument is used in a stationary position and it is not       |
|                                                                            | necessary to adjust the focus, a screw is screwed into this hole and the |
|                                                                            | ring is fix.                                                             |
|                                                                            | Screws that can be used are a metric M3 screw, round-tipped, 5mm long    |
|                                                                            | or more slotted set screw, or hexagonal socket head set screw.           |
| Tool attachment screws                                                     | Used when assembling a system, and are screws for attaching the          |
|                                                                            | BM-7AC.                                                                  |
|                                                                            | M4 × 0.7 (Dia: 4 mm, Pitch: 0.7 mm) screws                               |
|                                                                            | Details 🎯 「Appendix: External Dimensions」                                |
| Tripod screw                                                               | Screw used when attaching the instrument to a tripod.                    |
|                                                                            | Nominal designation: 1/4-20UNC No, of threads: 20                        |
|                                                                            | Pitch: 1.270 mm Depth: 6 mm                                              |
| Measuring field selector switch Used when selecting the measurement angle. |                                                                          |
|                                                                            | The size of the measurement range and measurement areas differ           |
|                                                                            | depending on measuring angle.                                            |
|                                                                            | Details 🎏 「Appendix: Specifications」                                     |

| ** Request | Only use a specified screw in the Focus ring set screw hole. Do not tighten the screw any more than necessary. It may cause internal breakage.                                            |
|------------|----------------------------------------------------------------------------------------------------|
| *          | <ul> <li>Use only specified screws when using the tripod screw and screw holes for jig<br/>attachment. Do not tighten the screws any more than necessary. Doing so might cause</li> </ul> |
| Request    | internal breakage.                                                                                                    |

#### ■Panel Switches

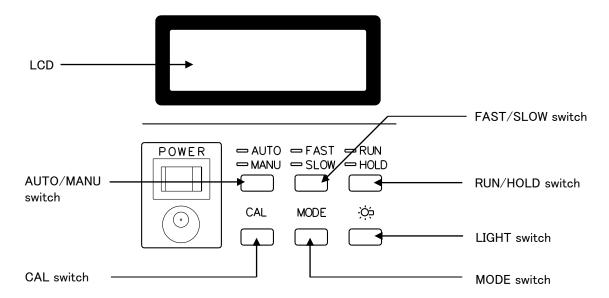

The function of each of the switches is as described below.

#### **AUTO/MANU Switch**

This switche is used to select AUTO or MANUAL measurement ranges.

The range is set to AUTO when the power is ON.

AUTO range: Automatically sets the measurement range according to the brightness of the

object being measured.

MANUAL range: Performs measurement in the measurement range set in the function mode.

Used when using analog output. Factory default setting is range 3.

#### **FAST/SLOW Switch**

This switch is uded to select the response speed of the photo-receiver circuit. The response speed is the time required for the analog output of the instrument to reach 90% of the peak value when measuring an LED driven by a square wave from a function generator.

SLOW is set when the power is ON, and SLOW is used for normal measurement.

FAST : The response speed of the photo-receiver circuit is increased.

This is set when measuring fixed light such as the sun or halogen lamp, and a light source having high frequency lamp such as a LCD.

Set when measuring a flashing light source and analog output is connected to an oscilloscope. (Analog output is only used for analog output model.)

The response speed differs depending on the measurement range (30 milliseconds to 1 millisecond).

SLOW: The response speed of the photo-receiver circuit is decreased.

This is used for normal measurement such as measuring fixed light, and flashing light such as high-frequency flashing light, fluorescent light, and a CRT.

Set when recording waveforms of analog output using a pen recorder.

#### **RUN/HOLD Switch**

This switch is used to select free-run status or hold status for display.

This switch is set to RUN when the power is ON.

It is also used as a switch for starting measurement of a standard sample, or white board.

#### CAL Switch

This switch is used to perform zero-adjustment.

Internal shutter of BM-7AC make a shaded state and perform measurement in the shaded state, and saves the value.

The saved value in the shaded state is subtracted from the measurement value and the result is displayed.

Zero-adjustment should be performed with the cap to the Eyepiece attached.

#### **MODE Switch**

By pressing this switch in the HOLD state (when [HOLD] of the RUN/HOLD switch is blinking), the display mode of the measurement data can be changed.

Each time the switch is pressed, the display mode changes as shown below.

$$xy/L \rightarrow u'v'/L \rightarrow XYZ \rightarrow Tc/duv/L \rightarrow xy/L \cdots$$

This switch is set to xy/L mode when the power is turned ON.

#### LIGHT Switch

This switch is used to switches ON/OFF the lighting (backlight) to the LCD.

The switch is set ON when the power is turned ON.

#### ■Inner Switches/Buttons

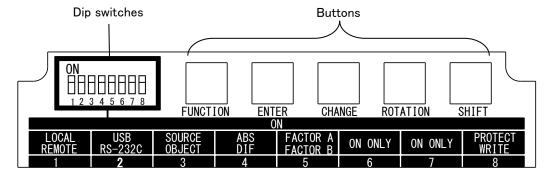

#### — Buttons —

#### **FUNCTION**

This button is used to enter/return from the function mode.

Press this button once to enter function mode, and press it again to return form function mode.

#### **ENTER**

This button is used when changing the display page and when storing the data in the memory after entering value.

#### **CHANGE**

This button is used to change setting.

#### **ROTATION**

This button is used to select a parameter to be inputted.

Each time the button is pressed, the selection candidate is displayed in order.

The displayed contents differ according to the parameter type.

Example : 
$$\bullet \to 0 \to 1 \to 2 \to \cdots \to 8 \to 9 \to + \to - \to E \to \bullet \to \cdots \to 2400 \to 4800 \to 9600 \to 19200 \to 38400 \to 2400 \to \cdots \to EVEN \to ODD \to NONE \to EVEN \to \cdots \to EVEN \to \cdots \to EVEN \to EVEN \to$$

#### **SHIFT**

This button is used to move among digits when entering a multi-digit numerical value.

It moves from the highest order digit to the lowest order digit.

#### — Dip Switches —

#### 1 LOCAL/REMOTE

This switch is used to select the control state of the instrument.

LOCAL : Sets the LOCAL mode.

REMOTE : Sets the REMOTE mode.

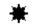

• The connection method is read into the instrument when the power is turned

ON. To change the setting, turn the power OFF and ON again.

# Request 2 USB/RS-232C

This switch is used to select the connection method between the instrument and PC.

USB : Connection with PC through USB.

RS-232C : Connection with PC through RS-232C.

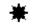

• The connection method is read into the instrument when the power is turned

Request ON. To change the setting, turn the power OFF and ON again.

#### 3 SOURCE/OBJECT

SOURCE : Set when measuring the light source.

OBJECT: Set when measuring the object.

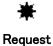

· The connection method is read into the instrument when the power is turned

ON. To change the setting, turn the power OFF and ON again.

#### 4 ABS/DIF

This switch is used to select the display between an absolute value and difference.

ABS : Sets the absolute value display.

DIF : Sets the difference display.

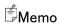

This switch can be changed during power ON.

#### 5 FACTOR A/B

FACTOR A : Select when setting a single correction factor.

The correction is set in the function mode.

FACTOR B : Select when setting the direct correction function, using other instrument

BM-7AC, SC-777 or SR-3. The correction is set in the function mode.

Function Mode [3.1 Function Mode]

**Direct Correction Function** 

☞ Γ2.1.4 Reducing Error Among a Plurality of

Measurement Instruments and Performing

Measurement ]

Memo

• This switch can be changed during power ON.

#### 6 NC

This is an empty switch and should always be set to the ON side.

#### 7 NC

This is an empty switch and should always be set to the ON side.

#### 8 PROTECT/WRITE

PROTECT : Prevents writing to internal memory.

This switch should always be set to the PROTECT side during measurement.

WRITE : Allows writing to internal memory.

This switch should be set to the WRITE side when changing memory contents.

∄Memo

• This switch can be changed during power ON.

\*

Request

 Put the cover on the internal switches/buttons during measurement to prevent a light from intruding into instrument. Otherwise accurate measurement result can not be obtained.

#### ■ LCD

Measurement results are displayed on the LCD as follows.

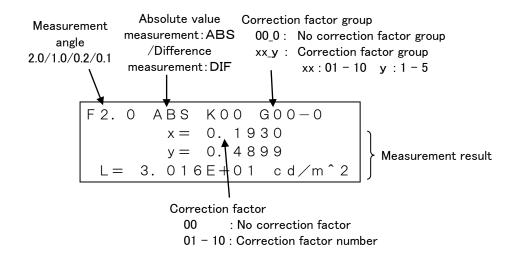

## 1.3 Preparation

## 1.3.1 Connecting the AC Adapter

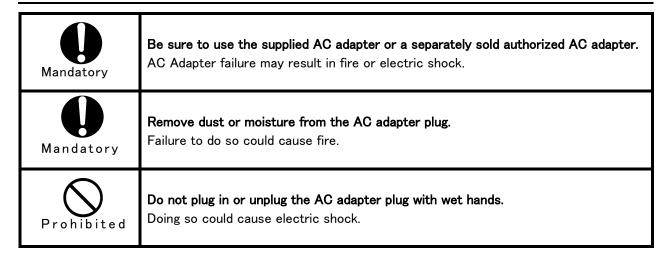

The procedure for connecting the AC adapter to the instrument is explained below.

1 Make sure the power to the instrument is OFF.

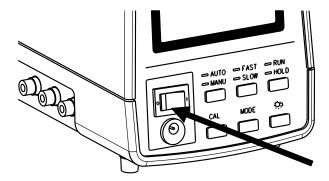

Insert the connector on the output side of the AC adapter to the DC input connector of the instrument.

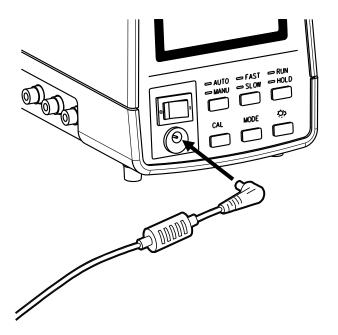

3 Plug in the AC adapter plug into the power outlet.

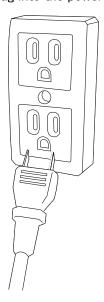

## 1.3.2 Connecting a PC

When connecting a PC, use a RS-232C cable or USB cable to connect the BM-7AC and PC. When using a RS-232C cable, use a straight cable supporting for a DOS/V PC. It is possible to connect up to a maximum of 16 instruments to one PC by USB, also parallel use with an RS-232C cable is possible. However, the USB and RS-232C cannot be used at the same time for one BM-7AC.

#### ₿Memo

- The connection cables are not supplied with the unit. If cables are to be used, they should be purchased separately.
- For details regarding the connection on the PC side, refer to the manual for the PC being

#### **USB** connection

- BM-7AC side -

- PC side -

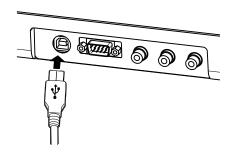

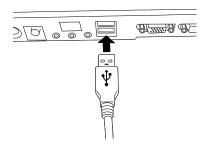

#### RS-232C connection

- BM-7AC side -

- PC side -

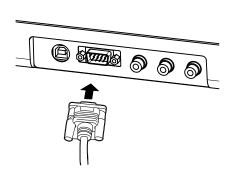

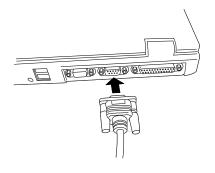

RS-232C specification for this unit is as shown below.

Cable Straight cable supporting for a DOS/V PC

Communication method Full duplex

Synchronous system
 Start stop synchronization

Baud rate 2400/4800/9600/19200/38400 BPS (Bits Per Second)

Bit configuration
 Data length 7 bits/8 bits

Parity EVEN/ODD/NONE

Stop bits 1 bit/2 bits

Communication format ASCII format

Delimiter "CR+LF" or "CR" added to the end of communication data strings.

#### **Dip Switch Settings**

When connected with a PC, the dip switches should be set as shown below.

Dip switch 1: REMOTE side

Dib switch 2: Either the RS-232C side or USB side depending on the connection method

used

When the power is turned ON in this state, the instrument will warm up for 10 minutes, then the instrument enter the remote mode and the following screen will be displayed.

Turning on the Power [37] 1.3.4 Turning ON/OFF the Power]

Remote Mode

Warm-up... Ver. 1. 00

### 1.3.3 Collimation of the Measured Object

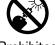

**Prohibited** 

Do not look directly at a bright light such as the sun or a bulb filament. Doing so could damage the eyes.

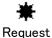

Use only specified screws when using the tripod screw and screw holes for jig attachment. Do not tighten the screws any more than necessary. Doing so might cause internal breakage.

- 1 Set the instrument on a tripod or the like.
- 2 Remove the objective lens cap.
- **3** Look into the eyepiece, and turn the diopter adjustment ring of the eyepiece so that the reticle marks are clearly seen in the view finder.

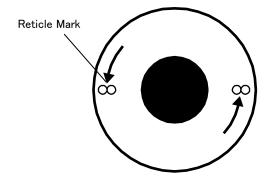

- **4** Collimate with the measured object, and turn the focus ring of the objective lens and adjust the focus on the measured object.
- **5** Change the measurement angle according to the size and brightness of the measured object.

#### ∰Memo

- When changing the measurement angle, use the Measuring field selector switch.
- The current measurement angle will be displayed on the LCD.

Measuring field selector switch, LCD Display

[37] 1.2 Part Names and Function]

The measurable luminance range changes according to the measurement angle.

Appendix: Specifications Luminance Measurement Range

### 1.3.4 Turning ON/OFF the Power

When turning the power ON, flip the power switch to the right side.

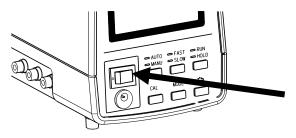

After the power has been turned ON, the instrument will warm up for 10 minutes, then the zero-adjustment starts and then measurement starts automatically.

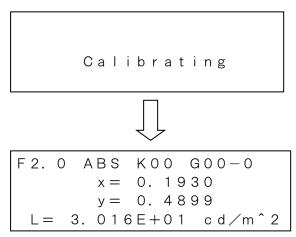

To finish measurement, press the RUN/HOLD switch. The final measurement results of continuous measurement will be displayed.

### ∄Memo

• If it has been 1 year or more since calibration has been performed by TOPCON TECHNOHOUSE factory, a screen recommending maintenance will be displayed before zero-adjustment.

Maintenance Recommended Screen Display [37] 1.4 Maintenance Recommended Display]

• In the REMOTE mode (when dip switch 1 is on the REMOTE side), the screen that is displayed after the power is turned ON will differ.

[3.2 Connecting a PC] Dip Switch Settings]

When the power is turned ON and dip switch 8 is on the WRITE side, the following screen is displayed.

```
Attention !!
Please set
the PROTECT/WRITE SW
to the PROTECT side.
```

After this screen is displayed, set dip switch 8 to the PROTECT side.

#### Canceling the warm up

To cancel the warm up, press the CAL switch during warm up.

The following screen is displayed, and when the CAL switch is pressed again, zero-adjustment begins.

DARK MEASURE Push CAL Key.

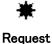

 When turning the power ON again after a short time has elapsed after the power is turned OFF, do not cancel the warm up. Doing so could result in not being able to obtain accurate measurement results.

To turn the power OFF, flip the power switch to the left side.

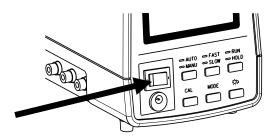

# 1.3.5 Switching the Response Speed of the Photo-Receiver Circuit

When performing measurement, switch the response speed of the photo-receiver circuit as needed.

The response speed has FAST speed and SLOW speed. The response speed is switched by using the FAST/SLOW switch. Each time the switch is pressed, the speed changes between FAST and SLOW.

The measurement method for each response speed is as shown below.

| Measurement Method |                                                                          |  |  |  |
|--------------------|--------------------------------------------------------------------------|--|--|--|
| FAST               | Make sure the [FAST] LED is blinking, then press the RUN/HOLD switch and |  |  |  |
|                    | start measurement.                                                       |  |  |  |
| SLOW               | Make sure the [SLOW] LED is blinking, then press the RUN/HOLD switch     |  |  |  |
|                    | and start measurement.                                                   |  |  |  |

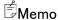

- When observing a blinking light source using analog output, set the speed to the FAST mode. (Analogue output is a function only used for analog output model)
- · To obtain stable measurement result, set the speed to SLOW.

## 1.4 Maintenance Recommended Display

In order to maintain the measurement accuracy of this instrument, it is recommended that calibration and maintenance be performed once a year. After purchasing the instrument, or after 1 year has elapsed since calibration was last performed by TOPCON TECHNOHOUSE factory, the following message will be displayed when the power is turned ON to indicate that it is time to perform calibration.

```
Attention!!
A maintenance is required.
Hit Inner SW
```

This display is displayed and a buzzer sounds until any inner switch is pressed, then the display advances to the next screen.

To automatically pass this process, set the setting for the maintenance recommendation screen to OFF.

Maintenance Recommended Display Setting \$\sigm\ceigs 3.13\$ Maintenance Recommended Display J

## 1.5 Error Display

When an error occurs with this instrument, an error display is displayed on the LCD.

| Displayed when the battery is low.  Make sure that power from the power outlet is being supplied, and that the AC adapter is plugged in properly.  Displayed when the measurement angle is not properly set.  Check the Measuring field selector switch, and make sure the measurement angle is properly set.  Displayed when the battery in the instrument should be replaced.  To replace the battery, contact the dealer or TOPCON TECHNOHOUSE office.  Even when Low BAT is displayed, it is possible to perform measurement by pressing the RUN/HOLD switch.  Displayed when the luminance of the measured object exceeds the measurement range of the instrument (when Over Range). Check the |
|----------------------------------------------------------------------------------------------------|
| AC adapter is plugged in properly.  Displayed when the measurement angle is not properly set. Check the Measuring field selector switch, and make sure the measurement angle is properly set.  Displayed when the battery in the instrument should be replaced. To replace the battery, contact the dealer or TOPCON TECHNOHOUSE office.  Even when Low BAT is displayed, it is possible to perform measurement by pressing the RUN/HOLD switch.  Displayed when the luminance of the measured object exceeds the measurement range of the instrument (when Over Range). Check the                                                                                                    |
| Displayed when the measurement angle is not properly set.  Check the Measuring field selector switch, and make sure the measurement angle is properly set.  Displayed when the battery in the instrument should be replaced.  To replace the battery, contact the dealer or TOPCON TECHNOHOUSE office.  Even when Low BAT is displayed, it is possible to perform measurement by pressing the RUN/HOLD switch.  Displayed when the luminance of the measured object exceeds the measurement range of the instrument (when Over Range). Check the                                                                                                    |
| FERR  Check the Measuring field selector switch, and make sure the measurement angle is properly set.  Displayed when the battery in the instrument should be replaced.  To replace the battery, contact the dealer or TOPCON TECHNOHOUSE office.  Even when Low BAT is displayed, it is possible to perform measurement by pressing the RUN/HOLD switch.  Displayed when the luminance of the measured object exceeds the measurement range of the instrument (when Over Range). Check the                                                                                                    |
| angle is properly set.  Displayed when the battery in the instrument should be replaced.  To replace the battery, contact the dealer or TOPCON TECHNOHOUSE office.  Even when Low BAT is displayed, it is possible to perform measurement by pressing the RUN/HOLD switch.  Displayed when the luminance of the measured object exceeds the measurement range of the instrument (when Over Range). Check the                                                                                                    |
| Displayed when the battery in the instrument should be replaced.  To replace the battery, contact the dealer or TOPCON TECHNOHOUSE office.  Even when Low BAT is displayed, it is possible to perform measurement by pressing the RUN/HOLD switch.  Displayed when the luminance of the measured object exceeds the measurement range of the instrument (when Over Range). Check the                                                                                                    |
| Low BAT  To replace the battery, contact the dealer or TOPCON TECHNOHOUSE office.  Even when Low BAT is displayed, it is possible to perform measurement by pressing the RUN/HOLD switch.  Displayed when the luminance of the measured object exceeds the measurement range of the instrument (when Over Range). Check the                                                                                                    |
| Low BAT  office.  Even when Low BAT is displayed, it is possible to perform measurement by pressing the RUN/HOLD switch.  Displayed when the luminance of the measured object exceeds the measurement range of the instrument (when Over Range). Check the                                                                                                    |
| Even when Low BAT is displayed, it is possible to perform measurement by pressing the RUN/HOLD switch.  Displayed when the luminance of the measured object exceeds the measurement range of the instrument (when Over Range). Check the                                                                                                    |
| pressing the RUN/HOLD switch.  Displayed when the luminance of the measured object exceeds the measurement range of the instrument (when Over Range). Check the                                                                                                    |
| Displayed when the luminance of the measured object exceeds the measurement range of the instrument (when Over Range). Check the                                                                                                    |
| measurement range of the instrument (when Over Range). Check the                                                                                                    |
|                                                                                                    |
| magaurament ware                                                                                                    |
| measurement range.                                                                                                    |
| Measurement Range 🖘 「Appendix: Specifications」                                                                                                    |
| When it is not possible to change the measurement range, use a dark filter                                                                                                    |
| (optional).                                                                                                    |
| Displayed when the luminance of the measured object is below the                                                                                                    |
| measurement range of the instrument (when Under Range). Check the                                                                                                    |
| measurement range.                                                                                                    |
| Measurement Range TAppendix: Specifications                                                                                                    |
| Displayed when data communication cannot be done between two luminance                                                                                                    |
| Timeout colorimeters during setting the Direct correction function. Make sure that                                                                                                    |
| the RS-232C parameter settings, communication method and data output                                                                                                    |
| method of the two luminance colorimeters are set the same.                                                                                                    |
| Displayed when the model name of reference instrument which is set to the                                                                                                    |
| Different Instrument  BM-7AC differ from the model name of the instrument that is the actual                                                                                                    |
| reference during setting the direct correction function. Check the model name                                                                                                    |
| of reference instrument setting to the BM-7AC.                                                                                                    |
| Displayed when the luminance of the measured object exceeds the                                                                                                    |
| measurement range of the instrument (Over Range) during setting the Direct correction function. Check the measurement range.                                                                                                    |
| OVER  Measurement Range TAppendix: Specifications                                                                                                    |
| When it is not possible to change the measurement angle or measurement                                                                                                    |
| range, use a mesh filter (optional).                                                                                                    |
| Displayed when the luminance of the measured object is below the                                                                                                    |
| measurement range of the instrument (Under Range) during setting the Direct                                                                                                    |
| Under correction function. Check the measurement range.                                                                                                    |
| Measurement Range 🖘 Appendix: Specifications                                                                                                    |
| Displayed when the measurement angle is not properly set during setting the                                                                                                    |
| Direct correction function                                                                                                    |
| Field ERROR Check the Measuring field selector switch, and make sure the measurement                                                                                                    |
| angle is set properly.                                                                                                    |

|                   | Displayed when the calibration cannot be completed. Check that the cap is   |  |  |
|-------------------|-----------------------------------------------------------------------------|--|--|
|                   | attached to the eyepiece and the measurement condition is in operating      |  |  |
| Calibration ERROR | conditions.                                                                 |  |  |
|                   | If an error is still displayed even after retrying, repair may be required. |  |  |
|                   | Contact the dealer or TOPCON TECHNOHOUSE office.                            |  |  |
| RS232C ERROR      | Displayed when the communication with PC is failed. Check the connection of |  |  |
|                   | RS-232C or USB cable and communication condition.                           |  |  |
|                   |                                                                             |  |  |
| USB ERROR         | Connection [37 1.3.2 Connecting a PC]                                       |  |  |
|                   | Communication Conditions 🖙 [3.9 RS-232C Parameters]                         |  |  |
|                   | ₹ 3.12 Communication Format                                                 |  |  |
| Shutter ERROR     | Displayed when there is an internal shutter error. The shutter may be       |  |  |
|                   | broken, so contact the dealer or TOPCON TECHNOHOUSE office.                 |  |  |

# 2. Measurement Operation

## 2.1 Example of use

An example of measurement will be given here. Use it as a reference when using this instrument.

### 2.1.1 Measuring a Light Source Having Directivity

When observing a light source with high directivity such as an LED or an uneven light source, it may not be possible to obtain data having good reproducibility. In that case, perform measurement using a white board as shown below.

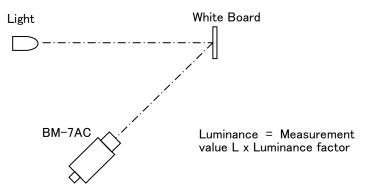

### 2.1.2 Measuring a Minute Surface

When measuring a minute sample that is smaller than the measurement diameter of the BM-7AC, use an optional attachment lens. There are two types of attachment lenses, AL-6 and AL-11.

BM-7AC Measurement Diameter Appendix: Specifications

The attachment lens is mounted using the screw on the tip end of the BM-7AC objective lens. Also, when using the attachment lens, a correction factor must be set for the BM-7AC unit.

Correction Factor Setting \$\sigma^{\gamma}\$.6 Correction Factor]

The luminance measurement diameter changes depending on the measurement angle.

AI -6

| Measurement Angle | Measurement diameter (mm) |  |
|-------------------|---------------------------|--|
| 2°                | 1.98 ~ 2.75               |  |
| 1°                | 0.99 ~ 1.37               |  |
| 0.2°              | 0.20 ~ 0.27               |  |
| 0.1°              | 0.10 ~ 0.13               |  |

<sup>\*</sup> Measurement distance 52 to 67 mm (From the tip end of the frame)

#### AL-11

| Measurement Angle | Measurement diameter (mm) |  |
|-------------------|---------------------------|--|
| 2°                | 1.22 ~ 1.49               |  |
| 1°                | 0.61 ~ 0.74               |  |
| 0.2°              | 0.12 ~ 0.15               |  |
| 0.1°              | 0.06 ~ 0.07               |  |

<sup>\*</sup> Measurement distance 20.4 to 24.8 mm (From the tip end of the frame)

### 2.1.3 Using the Unit in a other device

It is possible to use the BM-7AC in a system. A system is presumed to be an apparatus in which the BM-7AC is mounted on an XY stage, and measurement is performed while moving.

When using the unit in a system, refer to the followings.

# 2.1.4 Reducing instrumental error between a plurality of instruments

It is possible for the BM-7AC to perform correction between a pair of BM-7AC or with this company's high-end models SR-3,SC-777 to reduce instrumental error.

There are two methods for performing correction between instruments.

- Use Colorimetry program CS-900A.
- Use the Direct Correction function.

#### ■ Using CS-900A

The reference light source sample should be the same kind of light source as the light source actually being measured, and should have stable light output.

The procedure for performing correction between instruments using CS-900A, refer to the [CS-900A INSTRUCTION MANUAL].

#### ■ Using the Direct Correction Function

In the method of using the Direct Correction function, a RS-232C cable and a reference light source sample are necessary.

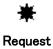

- The reference light source sample should have stable light output and be the same type as the light source to be measured.
- To use the Direct Correction function, the RS-232C parameters of the two luminance colorimeters must be the same.

When using the Direct Correction function, first, measure the light source using the reference instrument, and write that measurement data to the BM-7AC to be corrected.

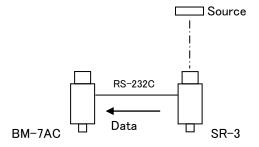

#### 2. Measurement Operation

Next, place the BM-7AC to be corrected in the location where the reference instrument placed, and measure the same light.

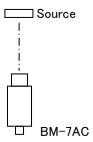

A correction factor is calculated for the BM-7AC to be corrected based on the data of the reference instrument, and the data of the BM-7AC to be corrected.

The procedure of measurement for correction between instruments using the Direct Correction function is as explained below.

Set beforehand the data output method and communication method for the reference instrument in reference to the table below. Then connect it with the BM-7AC to be corrected using a specified cable. Also, set the RS-232C parameter settings of the BM-7AC to be corrected are the same as those of the reference instrument.

| Reference   | RS-232C Cable | Data Output Method | Communication type |
|-------------|---------------|--------------------|--------------------|
| Luminance   |               |                    |                    |
| Colorimeter |               |                    |                    |
| SR-3        | Straight      | CS900 Program      |                    |
| SC-777      | Interlink     | CM-700 Type        | RS-232C            |
| BM-7AC      | Interlink     | FACTOR B           | RS-232C            |

- 2 Set dip switch 5 of the BM-7AC to be corrected to the FACTOR B side, and turn ON the power.
- **3** Turn on the power to the reference luminance colorimeter.
- The BM-7AC to be corrected changes to the function mode, and the [\*Direct-Correction Factor\*] screen is displayed.

Moving to the Function Mode [3.1.1 Moving/Returning to the Function Mode]

Display Method [3.1.2 Data/Setting Items Display]

**5** Press the [CHANGE] button.

**6** Press the [ROTATION] button, and select "Measure Reference" ("\*" is displayed) and press the [ENTER] button.

Measure Reference : Perform measurement using the reference instrument, and write

the measurement data in the BM-7AC to be corrected.

Measure Factor : Perform measurement using the BM-7AC to be corrected, then

a correction factor is calculated based on data found in the

"Measure Reference".

All Factor Clear : Clear the correction factor and measurement data found above.

\*Direct-Conn Factor\*

\*Measure Reference

Measure Factor

All Factor Clear

7 Select the type of the reference luminance colorimeter.

Press the [ROTATION] button and select the type of the reference luminance colorimeter ("\*" is displayed), then press the [ENTER] button. In the case of a BM-7AC, select "COMMON"

```
SELECT REF DEVICE
COMMON
*SR-3
SC-777
```

8 Select the number of the data to be written.

Press the [ROTATION] button to display the number of the data to be written

REF11

NO DATA

R=NEXT S=PAGE

[ROTATION] : Data for the next number is displayed.

[SHIFT] : Each time the button is pressed, the display changes as shown below.

 $\mathsf{REF} \,\to\, \mathsf{SMP} \,\to\, \mathsf{K} \,\to\, \cdots$ 

REF : This means "Reference". Measurement data of the reference

luminance colorimeter is written.

SMP: This means "Sample". Measurement data of the BM-7AC to be

corrected is written.

K : This means Correction factor. A correction factor that is

calculated based on data measured using REF and SMP, and

automatically input.

Memo

It is possible to store up to 5 items of correction factor data.

#### 2. Measurement Operation

**9** Press the RUN/HOLD switch.

The message "Measuring" is displayed on the LCD, and measurement by the reference luminance colorimeter starts. After measurement end, the following screen is displayed.

Attention !!
Please set
the PROTECT/WRITE SW
to the PROTECT side.

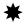

#### Request

• In the case that each of the various communication settings is not correct, data communication cannot be performed. Check whether setting has been performed properly according to the Error display.

Meaning of Error Displays [71.5 Error Display]

- 10 Switch dip switch 8 of the BM-7AC to be corrected to the WRITE side to write data.
- 11 Place the BM-7AC to be corrected at the location where the reference luminance colorimeter is placed, then press the [ENTER] button to display the following screen. Select "Measure Factor" and press the [ENTER] button.

```
*Direct-Conn Factor*

*Measure Factor

Exit
```

- Specify a number to write the data for the BM-7AC to be corrected. Select the number where the data for the reference luminance colorimeter is written, then press the RUN/HOLD switch to start measurement.
  - If the data of the reference luminance colorimeter is not written in "REF", measurement is not performed.

13 The message "Measuring" is displayed on the LCD, and the BM-7AC to be corrected begins measurement. After finish of measurement, the following screen will be displayed for about 3 seconds.

```
SMP11 x = 0.4475

y = 0.4320

L = 2.071E+01
```

14 The correction factor is calculated and the following screen is displayed.

When "SET" is displayed on the following screen by pressing the [CHANGE] button, indicates that the correction factor has been set.

After returning to the function mode, the correction factor becomes valid.
Entering to the Function Mode

[3.1.1 Entering /Returning from the Function Mode]

## 2.2 Absolute Value Measurement

The procedure for absolute value measurement is described below.

- 1 Set dip switch 4 to the ABS side.
- 2 Press the RUN/HOLD switch.

The panel switch [RUN] blinks and continuous measurement starts.

3 To end measurement, press the RUN/HOLD switch.

The panel switch [HOLD] blinks, and the measurement result is displayed.

F2. 0 ABS K00 G00-0  

$$x = 0.1930$$
  
 $y = 0.4899$   
L= 3.016E+01 cd/m<sup>2</sup>

# 2.3 Difference Measurement

With this device it is possible to measure the difference from reference data.

The procedure for measuring the difference is as described below.

1 Set dip switch 4 to the DIF side.

When DIF is set for the first time after the instrument was turned ON, the following screen will be displayed.

```
Attention !!
Please set
the Std sample, then
push RUN/HOLD key.
```

2 Set the reference sample, and press the RUN/HOLD switch.

After measurement, the measurement result will be displayed for about 3 seconds, then difference measurement will be performed automatically in continuous measurement.

```
F2. 0 DIF K00 G00-0

x = 0.6007

y = 0.1316

L= 3.418E-02 cd/m<sup>2</sup>
```

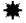

#### Request

Reference data is stored internally until the power is turned OFF. After returning to ABS after once setting DIF, if DIF is set again, the reference sample is not measured. Difference measurement will be performed using the stored reference data. To change the reference data, turn OFF the power to the instrument and turn it ON again, then perform the procedure again from step 1.

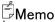

- To return to absolute value measurement, set dip switch 4 to the ABS side.
- The stored reference data can be check in the function mode.

Checking Reference Data [3.2 Standard sample]

# 2.4 Measuring the Light Source Color

The procedure for measuring the light source color is described below.

- Make sure the power to the instrument has been turned OFF. If the power is ON, turn it OFF.
- 2 Set dip switch 3 to the SOURCE side.

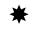

Request

- If the dip switch is changed while the power is ON, the change will not take effect.
- **3** Turn the power to the instrument ON. The instrument will be in the free run state and measurement will start.

# 2.5 Measuring the Object Color

The procedure for measuring the color of an object is as described below.

- 1 Make sure the power to the device has been turned OFF. If the power is ON, turn it OFF.
- 2 Set dip switch 3 to the OBJECT side.

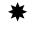

Request

• If the dip switch is changed while the power is ON, the change will not take effect.

**3** Turn the power to the instrument ON.

White board measurement will start, and the following screen will be displayed.

```
Attention !!
Please set
the WS (100.0%), then
push RUN/HOLD key.
```

**4** Make sure that the displayed luminance factor for the white board matches the luminance factor for the white board used. If it does not match, set the proper value.

Setting the Luminance Factor of the White Board

[3.4 White Board Luminance Factor]

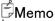

- The factory setting for the white board luminance factor is 100.0%.
- **5** Set the white board, and perform measurement.

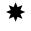

#### Request

- White board measurement should be performed after setting the proper luminance factor. If the proper luminance factor is not set, an incorrect measurement value will be displayed.
- For the white board, use a TOPCON TECHNOHOUSE standard white board WS-3.

After measurement, the measurement result will be displayed for about 3 seconds, then measurement of the object color will start automatically in continuous measurement.

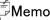

- The white board measurement value is store internally until the power is turned OFF. However, in the following cases, the white board data will be lost.
  - · When the white board luminance factor is changed
  - When the white board correction factor is changed

Checking the White Board Measurement Value ☞ [3.3 White Board]

• To measure the white board again, turn the power OFF and ON again, then perform the operation from step 1.

# 2.6 Measurement Value Display Mode

When the display is in the HOLD state ([HOLD] of the RUN/HOLD switch is blinking), it is possible to change the measurement value display mode by pressing the MODE switch.

Each time the switch is pressed, the display changes as shown below.

#### — Light Source Color —

#### Chromaticity xy Luminance L

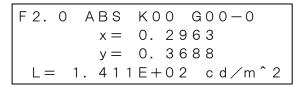

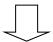

#### Chromaticity u 'v' Luminance L

F2. 0 ABS K00 G00-0  

$$u' = 0.1734$$
  
 $v' = 0.4857$   
 $L = 1.411E+02 cd/m^2$ 

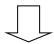

#### Tristimulus value XYZ

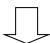

#### Color temperature Tc Deviation duv Luminance L

#### — Object Color —

#### Chromaticity xy Luminance Lv

F2. 0 ABS K00  

$$x = 0.2907$$
  
 $y = 0.2281$   
L= 5.350E+02 cd/m^2

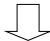

#### **CIELAB**

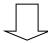

#### **CIELUV**

# 2.7 Using the Analog Output Connector

It is possible to obtain analog output from the internal photo-detectors X, Y, Z using this connector.

∄Memo

• The analog output connector is a function that can only be used for analog output model.

# 2.7.1 Relationship Between Analog Output Voltage and Luminance

The relationship between the luminance and Y output voltage of analog output 0 to 3.0V is as shown in the table below, however, this table should be used just as a reference.

The data shown on the LCD have been processed digitally, so when the exact relationship between the analog output voltage and luminance is needed, it is necessary to take the correlation with the display into consideration.

(Unit: cd/m²)

|        | 2°         | 1°          | 0.2°          | 0.1°           |
|--------|------------|-------------|---------------|----------------|
| Range1 | 0 ~ 30     | 0 ~ 120     | 0 ~ 3,000     | 0 ~ 12,000     |
| Range2 | 0 ~ 90     | 0 ~ 360     | 0 ~ 9,000     | 0 ~ 36,000     |
| Range3 | 0 ~ 300    | 0 ~ 1,200   | 0 ~ 30,000    | 0 ~ 120,000    |
| Range4 | 0 ~ 3000   | 0 ~ 12,000  | 0 ~ 300,000   | 0 ~ 1,200,000  |
| Range5 | 0 ~ 30,000 | 0 ~ 120,000 | 0 ~ 3,000,000 | 0 ~ 12,000,000 |

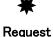

 The analog output depends on the processing precision of the aperture mirror, so when an exact value is needed, take the correlation with the display into consideration.

∄Memo

• In regards to the analog output for X and Z, theoretically it do not have relationship between the analog output voltage and luminance (even though the luminance is the same, the analog output voltage differs when the spectral distribution of the light source is not same). Details of relationship between analog output for X / Z and luminance not be given here.

## 2.7.2 Analog Output Response Speed

The analog output response speed differs depending on the range used.

Response Speed [Speed] Response Speed]

When checking the build up characteristics when a light is on, set the FAST/SLOW switch to FAST. (In the case of SLOW, the integral capacitor value is increased and operation is performed smoothly, so the response speed becomes slow.)

### 2.7.3 Usage

The procedure for analog output measurement is as described below.

- Solder and attach the shielded wire of the supplied analog output plug, and connect it to the device.
  - The pin side of the plug is the signal.
- 2 In the function mode, set the respective measurement ranges for X, Y, Z.

Range Setting [3.8 Measurement Range]

- *3* Press the panel switch AUTO/MANU, and make sure that [MANU] of the panel switch blinks. The manual range state is set
- 4 Set FAST/SLOW depending on the measurement purpose.

FAST/SLOW Setting F1.2 Name and Function of Each Part

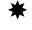

#### Request

- When an absolute value is necessary for the tristimulus value, take the correlation with the display into consideration.
- When used with the output voltage in the saturated state, proper measurement cannot be performed. Be sure to set the proper measurement range.
- The output impedance is about  $100\,\Omega$ . Use a recorder having an input impedance of  $10k\,\Omega$  or more.
- The zero point may move due to temperature change, but this does not means the instrument is not broken.

# 3. Various Settings

# 3.1 Function Mode

The function mode is a mode for checking or changing various data or settings that are store in the internal memory of the instrument.

# 3.1.1 Entering / Returning from the Function Mode

Entering /returning from the function mode is performed using the [FUNCTION] button. Press the button once, the mode moves to the function mode, and when the button is pressed again, the mode returns from the function mode.

The procedure for moving to the function mode is as described below.

- 1 Check if the instrument is in the waiting state (HOLD state).
- 2 Press the [FUNCTION] button.

The function mode is set, and the data in the internal memory is displayed.

Kinds of Displayed Data [3.1.2 Data/Setting Item Display]

The procedure for returning from the function mode is as described below.

1 Press the [FUNCTION] button.

The function mode ends, and the measurement mode screen is displayed.

When dip switch 8 is on the WRITE side when ending the function mode, the following screen is displayed.

```
Attention !!
Please set
the PROTECT/WRITE SW
to the PROTECT side.
```

Select dip switch 8 to the PROTECT side, the setting changes become valid, and the measurement mode screen is displayed.

# 3.1.2 Data/Setting Item Display

After moving to the function mode, each time the [ENTER] button is pressed, the type of data/setting items changes. Press the [ENTER] button until the data/setting item to be checked or changed is displayed.

The displayed data/setting items are as shown below.

#### ∄Memo

 The Standard sample and white board are not displayed when measurement of them are not performed.

#### When measuring light source color - Dip switch 3 is on the SOURCE side -

Standard sample
 Correction Factor
 Area Correction Factor
 \$\sum\_{3.6}\$ Correction Factor
 \$\sum\_{3.7}\$ Area Correction Factor

Measurement Range
 RS-232C Parameter
 RS-232C Parameter

■ Buzzer Sound

Communication Format
 Average Measure
 \$\sigma \cdot 3.11 \text{ Communication Format}\$

Maintenance Recommended Display
 Salia Maintenance Recommended Display

#### When measuring object color - Dip switch 3 is on the OBJECT side -

Standard sample
 White board
 Standard sample
 White Board

White Board Luminance Factor
 White Board Correction Factor
 White Board Correction Factor I

Correction Factor
 Measurement Range
 RS-232C Parameter
 □ 3.6 Correction Factor
 □ 3.8 Measurement Range
 □ 3.9 RS-232C Parameter

■ Buzzer Sound 

□ [3.10 Buzzer Sound]

• Communication Format 
□ 3.11 Communication Format □

• Average Measure \$\sigma \begin{align\*} 3.12 \text{ Average Measure} \end{align\*}

Maintenance Recommended Display
 Salia Maintenance Recommended Display

### 3.1.3 Numerical Value Setting

Numerical values are set when setting the luminance factor of the white board or the like.

The procedure for setting numerical values in the function mode is the same for all setting items. Here, an example of setting the luminance factor of the white board is used to explain the procedure for setting numerical values in the function mode.

#### White board luminance factor setting screen

```
* White board *
Luminance factor
100.0 %
```

1 Press the [CHANGE] button.

The following screen is displayed.

```
Attention !!
Please set
the PROTECT/WRITE SW
to the WRITE side.
```

### ∄Memo

- When dip switch 8 is on the WRITE side, this screen is not displayed. In that case, advance to step 3.
- 2 Set dip switch 8 to the WRITE side.

A "." is displayed in the area where input is possible.

3 Press the [ROTATION] button and select the value to input.

Each time the button is pressed, the display changes as shown below.

$$. \rightarrow 0 \rightarrow 1 \rightarrow 2 \rightarrow 3 \rightarrow 4 \rightarrow 5 \rightarrow 6 \rightarrow 7 \rightarrow 8 \rightarrow 9 \rightarrow + \rightarrow - \rightarrow E \rightarrow . \cdots \cdots$$

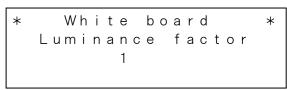

#### Memo

• When entering a numerical value having more than one digit, press the [SHIFT] button to move to the next digit, and repeat step 3 to select the value to be input.

4 After setting has been completed, press the [ENTER] button.

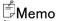

• If a mistake is made during input of the numerical value, complete the procedure to step 4 then start over again from step 1.

# 3.2 Standard sample

After the power has been turned ON, first the measurement value of the standard sample from when difference measurement was performed is displayed.

Display Method [\$\sigma^{\sigma}\$3.1.2 Data/Setting Item Display] In difference measurement, the difference value is displayed with this measurement value as a reference.

Difference Measurement [37] 72.3 Difference Measurement]

- Not displayed when there are no data.
- The display mode can be changed using the MODE switch.

[37] [2.6 Measurement Value Display Mode]

Cannot be changed from just the display.

# 3.3 White Board

The white board measurement value from when the object color was measured is displayed.

Display Method [3.1.2 Data/Setting Item Display]
Object Color Measurement [3.5 Object Color Measurement]

```
* White board *
X= 1.020E+03
Y= 1.000E+03 cd/m^2
Z= 1.143E+03
```

### ∄Memo

- Not displayed when there are no data.
- Displayed by XYZ regardless of the display mode.
- Cannot be changed from just the display.

# 3.4 White Board Luminance Factor

The white board luminance factor is displayed.

Display Method [3] [3.1.2 Data/Setting Item Display]

Change Procedure F3.1.3 Numerical Value Setting

# 3.5 White Board Correction Factor

The white board correction factor is displayed. If the correction factor has not been registered, "REF NO DATA" is displayed.

Display Method [37] 3.1.2 Data/Setting Item Display]

The input/change method is the same as the input/change method for the correction factor.

[3.6.2 Inputting the Correction Factor]

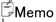

• It is possible to set just one white board correction factor.

# 3.6 Correction Factor

The number of the currently set correction factor is displayed.

Display Method [3.1.2 Data/Setting Item Display]

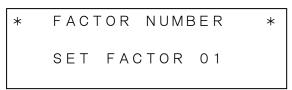

The correction factor is a factor for correcting the measurement value by using it to multiply the measurement value.

The procedure for changing the factor is as described below.

1 Press the [CHANGE] button.

The following screen is displayed.

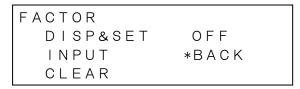

2 Press the [ROTATION] button, and select the process to be performed (indicated by "\*").

DISP&SET : Selected when checking the value of the registered correction factors

(K01 to K10), or when setting the number of the correction factor to be

used.

3.6.1 Checking/Setting the Correction Factor

INPUT : Selected when entering or changing the correction factor.

[3.6.2 Inputting the Correction Factor]

CLEAR : Selected when clearing the correction factor.

[3.6.3 Clearing the Correction Factor]

OFF : Selected when not using a correction factor.

BACK : Selected when returning to the previous screen.

3 Press the [ENTER] button.

The screen corresponding to the selected process is displayed.

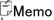

- The correction factor is not valid when dip switch 5 is set to the FACTOR B side.
- The factory settings for KX, KY, and KZ are all 1.

## 3.6.1 Checking/Setting the Correction Factor

The values of the registered correction factors are displayed. If there are no factors registered, "NO DATA" is displayed. "SET" is displayed underneath the number of the correction factor currently being used.

[CHANGE]

: The displayed correction factor takes effects. When it is set, "SET" will be displayed underneath the number of the correction factor.

When the value of the correction factor is not set, the input screen for inputting the correction factor will be displayed.

Correction Factor Input Screen [3][3.6.2 Inputting the Correction Factor]

[ROTATION]

: Display the correction factor of next number.

[SHIFT]

: Each time the button is pressed, the display changes as shown below.

Reference data  $\rightarrow$  Sample data  $\rightarrow$  Correction factor data  $\rightarrow$  ...

#### - Reference Data -

The reference data from when the displayed correction factor was calculated is displayed.

#### - Sample Data -

The sample data from when the displayed correction factor was calculated is displayed.

Calculating the Correction Factor \$\sigm\ceigs 3.6.2 Inputting the Correction Factor]

[ENTER] : Returns to the previous screen.

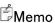

• Numbers such as "REF01" and "SMP01" that are displayed at the top left of the reference data screen and sample data screen correspond to the number of the correction factor. In other words, when the correction factor for K01 is calculated, the reference data for K01 is REF01 and the sample data for K01 is SMP01.

## 3.6.2 Inputting the Correction Factor

The correction factor for No. 01 is displayed.

K01 KX= 1.000E+00 SET KY= 1.000E+00 KZ= 1.000E+00 R=NEXT S=PAGE

The procedure for inputting the correction factor is as described below.

Press the [ROTATION] button to display the data for the number of the correction factor to be input

[ROTATION] : The correction factor for the next number is displayed.

[SHIFT] : Each time the button is pressed, the display changes as shown below.

Reference data  $\rightarrow$  Sample data  $\rightarrow$  Correction factor data  $\rightarrow$  ...

[ENTER] : Returns to the previous screen.

2 Press the [CHANGE] button.

The following screen is displayed.

```
FACTOR INPUT
DIRECT
REF. & MEASURE
*BACK
```

3 Press the [ROTATION] button, and select the process to be performed (indicated by "\*").

DIRECT : Selected when inputting the correction factor directly.

☐ Direct Input]

**REF. & MEASURE** 

: Selected when inputting already known luminance and chromaticity data, performing sample measurement and calculating the correction factor.

☐ Calculation from Measurement」

BACK : Selected when returning to the previous screen.

4 Press the [ENTER] button.

#### **Direct Input**

The correction factor input screen is displayed.

```
K01 DIRECT INPUT

KX= 1. 000E+00

KY= 1. 000E+00

KZ= 1. 000E+00
```

The procedure for inputting the correction factor directly is as described below.

1 Press the [CHANGE] button.

The KX value can be input and, set the value.

Method for Setting a Value \$\sigma \gegs 3.1.3 Numerical Value Setting]

**2** After KX has been input, press the [ENTER] button. Now KY can be input, so similarly set the values for KY and KZ.

#### Calculation from Measurement

The reference data input screen for calculating the correction factor is displayed.

```
K01 REF. INPUT

x= ******

y= ******

L= ******
```

The procedure for calculating the correction factor from measurement is as described below.

1 Press the [CHANGE] button.

The value for x can be input so, set the value for reference data x.

Method for Setting a Value [3.1.3 Numerical Value Setting]

**2** After the value for x has been input, press the [ENTER] button. Now, the value for y can be input, so similarly input the values for y and L.

After the value for L has been input and the [ENTER] button has been pressed, the following screen is displayed.

```
Attention !!
Please set
the Ref. sample, then
push RUN/HOLD key.
```

3 Set the sample data and press the RUN/HOLD switch.

After measurement, the measurement result is displayed for about 10 seconds, then, the correction factor is calculated using the input reference data and measured sample data is displayed.

[ROTATION] : The correction factor for the next number is displayed.

[SHIFT] : Each time the button is pressed, the display changes as shown below.

Reference data  $\rightarrow$  Sample data  $\rightarrow$  Correction factor data  $\rightarrow$   $\cdots$ 

[ENTER] : Returns to the previous screen.

### 3.6.3 Clearing the Correction Factor

The following screen is displayed.

FACTOR CLEAR
ALL CLEAR
SELECT CLEAR
\*BACK

Press the [ROTATION] button, and select the process to perform (indicated by "\*").

ALL CLEAR : Selected when clearing all correction factors.

SELECT CLEAR : Selected when clearing individual correction factors.

#### When "ALL CLEAR" is Selected

FACTOR CLEAR
ALL FACTOR CLEAR
YES
\*BACK

YES : Clears all registered correction factors.

BACK : Returns to the previous screen.

#### When "SELECT CLEAR" is Selected

CL1 KX= 1.000E+00 SET KY= 1.000E+00 KZ= 1.000E+00 C=DEL R=NEXT S=PAGE

[CHANGE] : Clears the displayed data.

[ROTATION] : Displays the data for the next number.

[SHIFT] : Each time the button is pressed, the display changes as shown below.

Correction factor  $\rightarrow$  Reference data  $\rightarrow$  Correction factor data  $\cdots$ 

[ENTER] : Returns to the previous screen.

\*

Request

• When the reference data is cleared, correction factor data and sample data of the same number are also cleared.

# 3.7 Area Correction Factor

The number of the currently set area correction factor group is displayed.

Display Method \$\sigma^{3.1.2}\$ Data/Setting Item Display \]

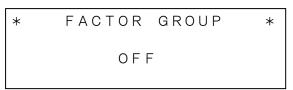

The area correction factor corrects measurement values in an arbitrarily specified area of a xy chromaticity diagram or u'v' chromaticity diagram.

#### ∄Memo

• To register an area correction factor, it is necessary to use software CS-900A, or create communication software that references a command list.

Command List [37] [4. Communication with a PC]

Area correction factors can be registered for a total of 10 groups to the BM-7AC. Groups 1 to 5 are assigned to area correction factors for the xy chromaticity diagram, and groups 6 to 10 are assigned to area corrections factors for the u'v' chromaticity diagram. Also, it is possible to set 5 chromaticity areas in 1 group. In the chromaticity area setting, the correction factors are specified by KX, KY and KZ, and the minimum and maximum areas of application of correction are specified by x, y, or u', v', and minimum Luminance are specified by L.

Area correction group (measurement device side)

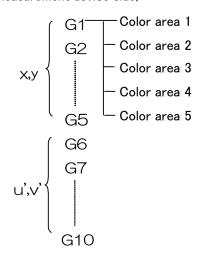

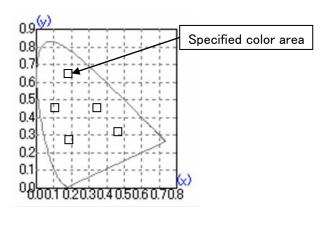

#### 3. Various Settings

The area correction function enable measurement data to activate the correction factor automatically at preset area in chromaticity diagram when measured chromaticity value enter the preset area. The area can be specified up to 5 areas at once. For example, when you intend to measure the luminance and chromaticity of R (red), G (green), B (blue), and W (white) color with each correction factor applied, once you preset correction factor and area data for each of colors, it is not necessary to change the setting of correction factor at each color measurement.

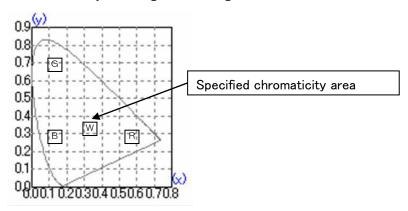

It is possible to specify up to a maximum of 5 areas. Also, the minimum luminance value is set.

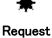

· The range of chromaticity area is depend on actual measurement values, and small errors may occur. Depending on the situation, leeway should be set for the range.

The method for specifying a chromaticity area is as described below.

xy chromaticity diagram

: Specify the minimum and maximum xy values of chromaticity area, and the minimum L luminance value, and specify the area to which the correction factor is applied.

u'v' chromaticity diagram : Specify the minimum and maximum u'v' values of the chromaticity, and the minimum L luminance value, and specify the area to which the correction factor is applied.

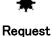

• The chromaticity area should be specified within the limits of 0.03 between minimum value and maximum value.

### 3.7.1 Setting an Area Correction Factor

The procedure for changing the setting for an area correction factor group is as described below.

1 Press the [CHANGE] button.

The currently set area correction group is displayed.

- 2 Press the [ROTATION] button and select the setting contents.
- 3 After selection is finished, press the [ENTER] button.

## 3.7.2 Displaying an Area Correction Factor

The procedure for displaying the chromaticity area that is set for an area correction factor group is as described below.

1 Press the [CHANGE] button.

The currently set area correction group is displayed.

- Press the [ROTATION] button, and select the area correction factor group for which the chromaticity area is to be displayed.
- 3 Press the [CHANGE] button.

The data of the set chromaticity area is displayed.

```
G1-1 x0.2000-0.2300

SET y0.3000-0.3300

L1.000E+02

C=SET R=NEXT S=PAGE
```

[CHANGE] : Sets the displayed chromaticity area.

When set, "SET" is displayed underneath the number of the chromaticity

[ROTATION]: Displays the chromaticity area of the next number.

[SHIFT] : Each time the button is set, the display changes as shown below.

Correction factor data → Chromaticity area data → Correction factor

data ···

[ENTER] : Returns to the previous screen.

# 3.8 Measurement Range

When using the manual range, the measurement range for X, Y, and Z is displayed.

Display Method [3.1.2 Data/Setting Item Display]

\* Measuring range \*
X :Range1
Y :Range3
Z :Range3

The procedure for making changes is as described below.

- Press the [CHANGE] button.
   It is no possible to select the value for X.
- 2 Press the [ROTATION] button and select the setting contents
- 3 After setting is completed, press the [ENTER] button.
  Now, the value for Y can be selected, so similarly select the value for Y and Z.
  - The measurement range is from 1 to 5, with range 1 having the maximum sensitivity.

Measurement Range Details [ Appendix: Specifications]

- When the AUTO/MANU switch is set to AUTO, and dip switch 1 is set to the remote side, the measurement range setting is invalid.
- The factory settings for X, Y and Z are all range 3.
- After selecting Z, press the [ENTER] button. The next setting item (screen) is displayed.

# 3.9 RS-232C Parameters

The RS-232C interface parameters are displayed.

Display Method [3.1.2 Data/Setting Item Display]

This setting is a necessary to set when BM-7AC connect with a PC through a RS-232C cable.

The procedure for setting parameter is as described below.

1 Press the [CHANGE] button.

The portion of the parameters that can be changed blink.

Press the [ROTATION] button and select the setting contents.

Each time the button is pressed, the display changes as shown below.

Baud rate (Communication speed):

$$38400 \rightarrow 2400 \rightarrow 4800 \rightarrow 9600 \rightarrow 19200 \rightarrow 38400 \cdots$$

Length (Data length) :  $7 \rightarrow 8 \rightarrow 7 \cdots$ 

Parity (Parity bit) : ODD  $\rightarrow$  NONE  $\rightarrow$  EVEN  $\rightarrow$  ODD  $\cdots$ 

Stop bit (Stop bit) :  $1 \rightarrow 2 \rightarrow 1 \cdots$ 

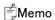

- When there are no contents to be changed, press the [ENTER] button, and move the cursor to the next parameter.
- 3 After selection is finished, press the [ENTER] button.

Move the cursor to the next parameter.

4 Repeat steps 2 and 3.

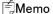

• After the stop bit has been selected, press the [ENTER] button to display the next setting item (screen).

# 3.10 Buzzer Sound

The setting for whether or not to set a buzzer sound is displayed.

Display Method [3.1.2 Data/Setting Item Display]

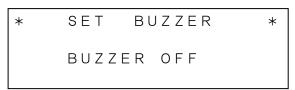

The procedure for setting the buzzer is as described below.

- 1 Press the [CHANGE] button.
- Press the [ROTATION] button and select the setting contents.
  Each time the button is pressed, the buzzer is turned ON/OFF.
- 3 After selection is finished, press the [ENTER] button.

# 3.11 Communication Format

The communication format with the PC is displayed.

Display Method [3] [3.1.2 Data/Setting Item Display]

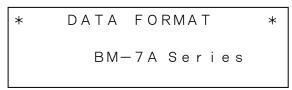

The communication format consists of BM-7A Series and BM-7FAST.

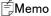

 BM-7FAST is a communication format for the purpose of using communication software for old model BM-7 and BM-7fast. The commands for BM-7AC is increased than the BM-7 and BM-7fast, so when creating new communication software, the BM-7A Series mode is recommended.

The procedure for selection the mode is as described below.

- 1 Press the [CHANGE] button.
- Press the [ROTATION] button and select the setting contents.
  Each time the button is pressed, the display will change as shown below.

```
BM-7A Series → BM-7FAST → BM-7A Series ······
```

*3* After selection is finished, press the [ENTER] button.

# 3.12 Average Measure

The average measurement can be set.

Display Method [3.1.2 Data/Setting Item Display]

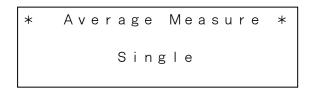

When measuring varying-luminance light source, use this function. Measurement result in Average measure is the average value of 5 times measurement and, measurement interval is about 1 second.

- 1 Press the [CHANGE] button.
- Press the [ROTATION] button and select the setting contents.
  Each time the button is pressed, the display will change as shown below.

```
Single → Average → Single ·····
```

3 After selection is finished, press the [ENTER] button.

# 3.13 Maintenance Recommended Display

The maintenance recommended display is displayed after buying the or after one year has elapsed since calibration conducted by TOPCON TECHNOHOUSE factory. BM-7AC

Display Method [\$\sigma^{\zeta}\$3.1.2 Data/Setting Item Display]

```
Maintenance Display
*ON
```

ON : A buzzer will sound and the display will not advance to the next screen until any button is pressed.

OFF: The message is displayed but the buzzer does not sound and it is possible to advance to the next screen.

The procedure for making changes is as described below.

- 1 Press the [CHANGE] button.
- Press the [ROTATION] button and select the setting contents.
  Each time the button is pressed, the setting will change between ON/OFF.
- 3 After selection is finished, press the [ENTER] button.

# 4. Communication With a PC

# 4.1 Communication Commands

This instrument can communicate with a PC. The communication format is either the BM-7A Series mode and the former BM-7fast mode.

Changing the Communication Format [3] 3.11 Communication Format] This chapter described the commands for creating communication program with the BM-7AC on user own.

BM-7A Series Mode Communication Commands

[37] [4.2 BM-7A Series Mode Communication Commands]

BM-7fast Mode Communication Commands [37] 4.4 BM-7fast Mode Communication Commands]

# 4.2 BM-7A Series Mode Communication Commands

A list of communication commands in the BM-7A Series mode is given below.

| Communication Commands | Function                                                      |
|------------------------|---------------------------------------------------------------|
| ST                     | Sets the instrument to the measurement state.                 |
|                        | After measurement is finished, transmits the measurement      |
|                        | data from the instrument.                                     |
| CA                     | Performs calibration.                                         |
| TF                     | Switches the response speed of the photo-receiver circuit to  |
|                        | the FAST mode.                                                |
| TS                     | Switches the response speed of the photo-receiver circuit to  |
|                        | the SLOW mode.                                                |
| MA                     | Switches the measurement range to the AUTO range.             |
| $MM_X[I]_Y[m]_Z[n]$    | Switches the measurement range to the MANUAL range.           |
|                        | I, m, n: Measurement range (1 to 5)                           |
| FR                     | Reads the number of the correction factor currently being     |
|                        | used.                                                         |
| F[n]                   | Writes the number of the correction factor currently to be    |
|                        | used.                                                         |
|                        | n: Number of the correction factor currently to be used (0 to |
|                        | 15)                                                           |
| R[n]                   | Reads the correction factor.                                  |
|                        | n: Number of the correction factor to be read (1 to 15)       |
| W[n]_####              | Writes the correction factor.                                 |
|                        | n: Number of the correction factor to be written (1 to 15)    |
| CF[n]                  | Clears the correction factor.                                 |
|                        | n: Number of the correction factor to be cleared (1 to 15)    |

|                     | 4. Communication with a PO                                     |  |
|---------------------|----------------------------------------------------------------|--|
| FK[n]               | Switches between normal correction/direct correction.          |  |
|                     | n: 1 or 2; 1: Normal correction, 2: Direct correction          |  |
| FKR                 | Reads the current correction type.                             |  |
|                     | 1: Normal correction 2: Direct correction                      |  |
| FAG[n]              | Enables area correction.                                       |  |
|                     | n: Number of the area correction group (1 to 10)               |  |
| FO                  | Disables area correction.                                      |  |
| CGL[n]              | Clears the chromaticity area in the area correction factor per |  |
|                     | group units.                                                   |  |
|                     | n: Number of the area correction group (1 to 10)               |  |
| FGR                 | Reads the number of the area correction group currently        |  |
|                     | being used.                                                    |  |
| RG[m]K[n]           | Reads the area correction factor.                              |  |
|                     | m: Group number (1 to 10) n: Area number (1 to 5)              |  |
| RG[m]L[n]           | Reads the chromaticity area in the area correction factor.     |  |
|                     | m: Group number (1 to 10) n: Area number (1 to 5)              |  |
| WG[m]K[n]_####_#### | Writes the area correction factor.                             |  |
|                     | m: Group number (1 to 10) n: Area number (1 to 5)              |  |
| WG[m]L[n]_####_#### | Writes the chromaticity area in the area correction factor.    |  |
|                     | m: Group number (1 to 10) n: Area number (1 to 5)              |  |
| WHO                 | Reads the product name ("BM-7AC" is output).                   |  |
| VER                 | Reads the software version.                                    |  |
| SRL                 | Reads the manufacturing serial number.                         |  |
| UT                  | Reads the measurement unit.                                    |  |
|                     | C:cd∕m <sup>2</sup>                                            |  |
| СТ                  | Reads the amount of time elapsed since calibration.            |  |
|                     |                                                                |  |

<sup>&</sup>quot;\_" indicates a space. "####" indicates a number.

When a communication command is sent from the PC, the BM-7AC returns "OK" as a reception check command. When the BM-7AC received an improper command, it returns "NO".

### 4.2.1 ST Command

When this command is sent to the BM-7AC, measurement starts. After measurement is finished, the measurement data is sent from the BM-7AC.

#### Transmission from the PC to the BM-7AC

After the USB or RS-232C line has been made active, the PC transmits the character string "ST" (ASCII code 53H 54H), and then the PC transmits Cr (0Dh), Lf (0Ah).

#### Check of reception in the BM-7AC

After the BM-7AC receives "ST" + ( $Cr \cdot Lf$ ), it returns "OK" + ( $Cr \cdot Lf$ ) as a check command and starts measurement.

#### Communication of measurement data

After measurement, the BM-7AC transmits the measurement conditions and measurement data. The delimiter (Cr·Lf) is attached to the end of 1 data string and the data are sent. After all the data is transmitted, the ending code "END" is transmitted.

Output Format of Measurement Data [37] [4.3] Remote Measurement Output Format]

A data check is not performed.

Data continues to be sent from the BM-7AC until "END" is sent.

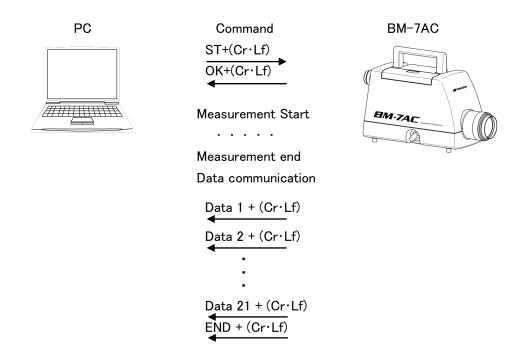

When Error Code E003 or E004 is displayed [\$\sigma^{4.5}\$ Error Codes]

# 4.2.2 CA Command

The Zero-adjustment is performed.

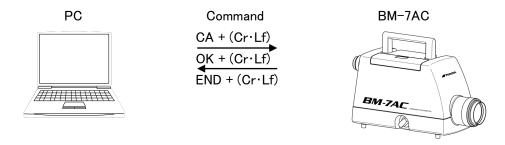

## 4.2.3 TF Command

The response speed of the photo-receiver circuit of the instrument is changed to the FAST mode.

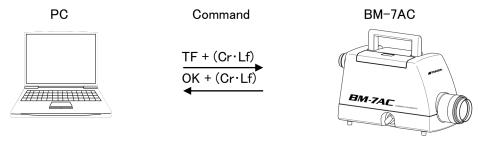

### 4.2.4 TS Command

The response speed of the photo-receiver circuit of the instrument is changed to the SLOW mode.

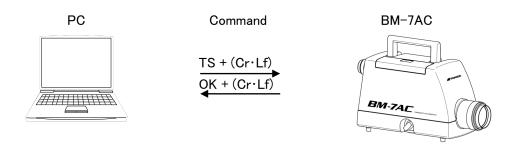

# 4.2.5 MA Command

The measurement range of the instrument is changed to the AUTO range.

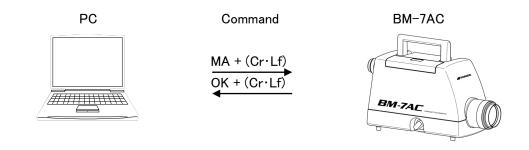

### 4.2.6 MM Command

The measurement range of the instrument is changed to the MANUAL mode. Sets the X,Y and Z setting ranges.

MM\_X[I]\_Y[m]\_Z[n]: I is the measurement range for X  $\qquad$  1 to 5  $\qquad$  m is the measurement range for Y  $\qquad$  1 to 5  $\qquad$  n is the measurement range for Z  $\qquad$  1 to 5

"\_" indicates a space.

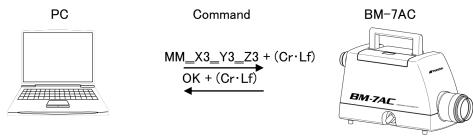

## 4.2.7 FR Command

The correction factor currently being used by the instrument are read out.

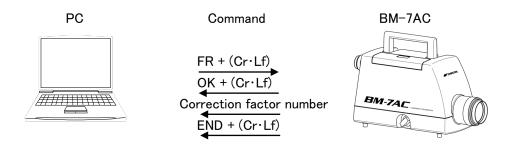

# 4.2.8 F Command

The correction factor currently to be applied to the instrument are stored the instrument.

F [n] : n is the number of the correction factor to be currently being used. 0 to 15

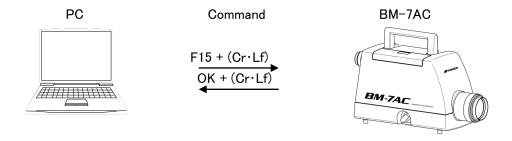

# 4.2.9 R Command

The Correction factor in the instrument is read out.

R [n] : n is the number of the correction factor to be read. 1 to 15

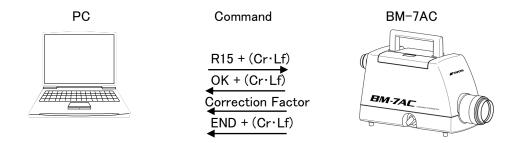

## 4.2.10 W Command

The correction factor is stored in the instrument.

W [n] : n is the number of the correction factor to be stored. 1 to 15

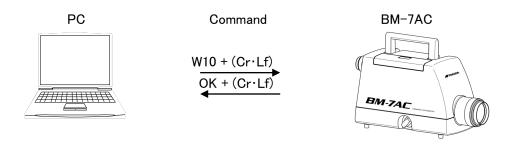

# 4.2.11 CF Command

The correction factor in the instrument is cleared.

CF [n] : n is the number of the correction factor to be cleared. 1 to 15

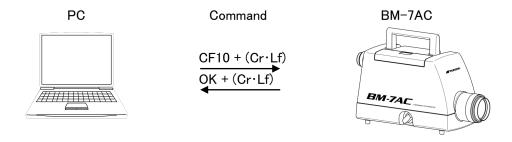

### 4.2.12 FK Command

Normal correction/direct correction can be selected by this command.

FK[n]:n is 1 or 2. 1: Normal correction 2: Direct correction

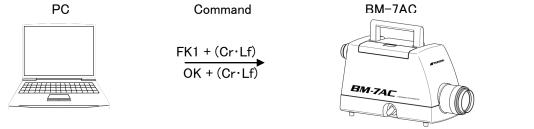

When Error code E012 is displayed \$\sigma^{\gamma}\$.5 Error Codes]

# 4.2.13 FKR Command

The current type of correction can be read out by this command.

1: Normal correction 2: Direct correction

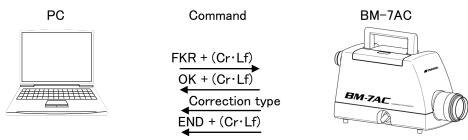

# 4.2.14 FAG Command

The area correction of the instrument can be activated by this command.

FAG [n] : Number of the area correction factor group that is activated, 1 to 10

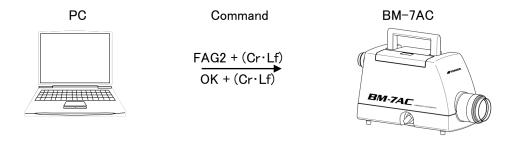

## 4.2.15 FO Command

The area correction can be deactivated by this command.

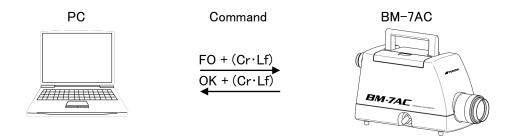

## 4.2.16 CGL Command

The chromaticity area data in the area correction function per group units can be cleared by this command.

CGL [n] : Number of area correction factor groups to be cleared. 1 to 10

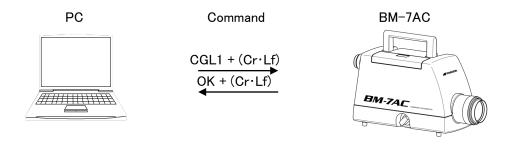

# 4.2.17 FGR Command

The number of the area correction factor group currently being used can be read out by this command.

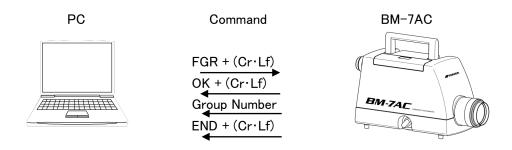

### 4.2.18 RG K Command

The area correction factor data can be read out by this command.

RG[m]K[n] : m is the area correction factor group number 1 to 10

n is the area number 1 to 5

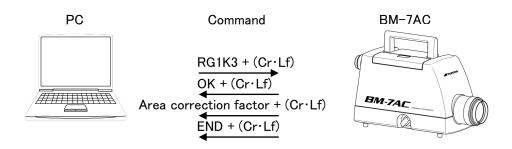

### 4.2.19 RG L Command

The chromaticity area data to be applied area correction factor are read out by this command.

RG[m]L[n] : m is the number of the area correction factor group. 1 to 10

n is the area number. 1 to 5

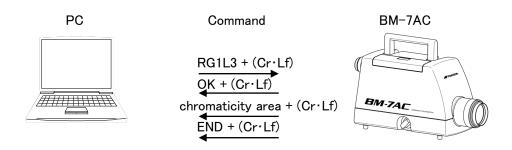

## 4.2.20 WG K Command

The area correction factor can be stored in the instrument.

WG[m]K[n] : m is the number of the area correction factor group. 1 to 10

n is the area number. 1 to 5

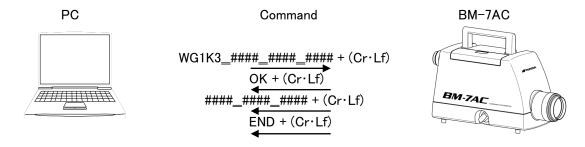

The values for the correction factors KX, KY and KZ are input in order in ####\_####.

### 4.2.21 WG L Command

The chromaticity area to be applied the area correction factor can be store in the instrument by this command.

WG[m]L[n] : m is the number of the area correction factor group. 1 to 10 n is the area number. 1 to 5

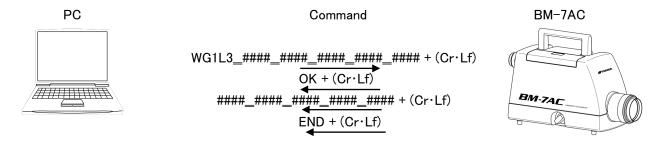

### 4.2.22 WHO/VER/SRL Command

The model name, serial number and program version of the instrument are read out by this command.

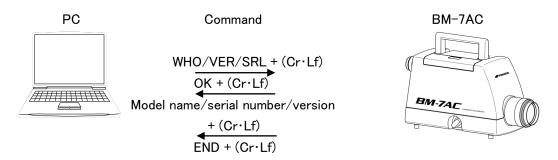

## 4.2.23 UT Command

The unit of luminance of the instrument can be read out by this command.  $C:cd/m^2$ 

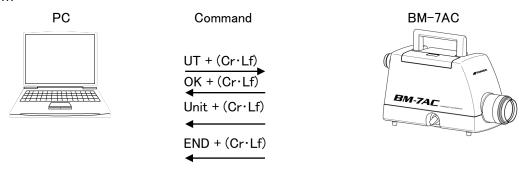

## 4.2.24 CT Command

The amount of elapsed time since the last calibration of the instrument can be read out by this command.

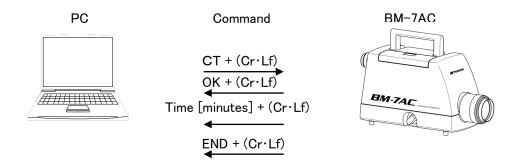

# 4.2.25 AM/SM Command

The average measurement and single measurement can be selected by this command.

AM: Performs averaging measurement.

SM: Performs single measurement.

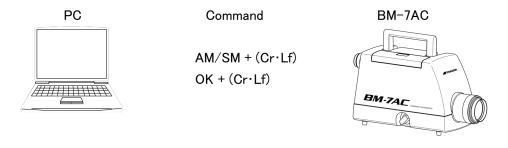

### 4.3 Remote Measurement Output Format

During remote measurement (ST command), the output format of data from the instrument is as shown below.

### ■BM-7A Series Mode

| Row    | Output data | Data Contents                                                 |
|--------|-------------|---------------------------------------------------------------|
| number | example     |                                                               |
| 1      | D1          | Level of luminance of the measured object with respect to the |
|        |             | measurement range of the instrument                           |
|        |             | 0: Normal 1: Under 2: Over                                    |
| 2      | TS          | Response speed of the photo-receiver circuit                  |
|        |             | TF: FAST TS: SLOW                                             |
| 3      | MA          | Measurement range MA: AUTO MM: MANUAL                         |
| 4      | X1          | X Range (X1 to X5)                                            |
| 5      | Y1          | Y Range (Y1 to Y5)                                            |
| 6      | Z1          | Z Range (Z1 to Z5)                                            |
| 7      | UC          | Unit UC: cd/m <sup>2</sup>                                    |
| 8      | F2          | Measurement angle F1: 0.1° F2: 0.2° F3: 1.0° F4: 2.0°         |
| 9      | K2          | Correction factor                                             |
|        |             | K0: No correction K1 to K9: Correction factor number          |
| 10     | FG1         | Area correction group number in area correction function      |
|        |             | FG0: No correction FG1 to FG10: Area correction group number  |
| 11     | GK0         | Applicable chromaticity area in the area correction function  |
|        |             | GK0: No applicable area                                       |
|        |             | GK1 to GK5: Color data corresponding to the area              |
| 12     | 1.234E+56   | Luminance                                                     |
| 13     | 1.234E+56   | Tristimulus value X                                           |
| 14     | 1.234E+56   | Tristimulus value Y                                           |
| 15     | 1.234E+56   | Tristimulus value Z                                           |
| 16     | 1.234       | Chromaticity x                                                |
| 17     | 1.234       | Chromaticity y                                                |
| 18     | 1.234       | Chromaticity u'                                               |
| 19     | 1.234       | Chromaticity v'                                               |
| 20     | 12345       | Color temperature                                             |
| 21     | 123456      | Deviation                                                     |
| 22     | END         | Data end command                                              |

### ■ BM-7fast Mode

Output data are three kinds of data; measurement conditions, color coordinates/correlated color temperature and tristimulus values.

#### -M0 Command-

```
T*R*XnYnZnUCFn__
x=_#.######_y=_#.#######
X=_#.###E±##_Y=_#.###E±##_Z=_#.###E±##CR
```

#### -M1 Command -

```
T*R*XnYnZnUCFn__
u'=_#.####_v'=_#.####_
X=_#.###E±##_Y=_#.###E±##_Z=_#.###E±##CR
```

### -M2 Command -

```
T*R*XnYnZnUCFn__
Tc=_#.####_duv=_#.###_
X=_#.###E±##_Y=_#.##E±##_Z=_#.###E±##CR
```

T\* : Response speed TF:FAST TS:SLOW

UC : Measurement unit, cd/m<sup>2</sup>

Fn: Measurement angle F1: 0.1° F2: 0.2° F3: 1° F4: 2°

- \* A space is indicated by \_.
- \* A numerical value is indicated by #.
- \* A carriage return is indicated by CR.

# 4.4 Communication Commands for the BM-7fast Mode

A list of communication commands for the BM-7fast mode is given below.

| Communication Command | Function                                                              |
|-----------------------|-----------------------------------------------------------------------|
| ST                    | Sets the instrument in the measurement status.                        |
|                       | After measurement, returns measurement data from the device.          |
| CA                    | Performs calibration.                                                 |
| TF                    | Switches the response speed of the light-receiver circuit to the FAST |
|                       | mode.                                                                 |
| TS                    | Switches the response speed of the light-receiver circuit to the SLOW |
|                       | mode.                                                                 |
| RA                    | Switches the measurement range to the AUTO range.                     |
| RM                    | Switches the measurement range to the MANUAL range.                   |
| X[n]                  | Sets the MANUAL range for X.                                          |
|                       | n: Measurement range (1 to 5)                                         |
| Y[n]                  | Sets the MANUAL range for Y.                                          |
|                       | n: Measurement range (1 to 5)                                         |
| Z[n]                  | Sets the MANUAL range for Z.                                          |
|                       | n: Measurement range (1 to 5)                                         |
| M0                    | Switches the display mode (xyL mode).                                 |
| M1                    | Switches the display mode (u'v'L mode).                               |
| M2                    | Switches the display mode (TC, duv, L mode).                          |
| FR                    | Reads out the number of the correction factor currently being used.   |
| F[n]                  | Writes the number of the correction factor to be used.                |
|                       | n: Number of the correction factor to be used (0 to 15)               |
| R[n]                  | Reads out the correction factor.                                      |
|                       | n: Number of the correction factor to be read out (1 to 15)           |
| W[n]                  | Writes the correction factor.                                         |
|                       | n: Number of the correction factor to be write (1 to 10)              |
| CF[n]                 | Clears the correction factor.                                         |
|                       | n: Number of the correction factor to be cleared (1 to 15)            |
| WHO                   | Reads out the product name.                                           |
| VER                   | Reads out the software version.                                       |
| SRL                   | Reads out the manufacturing serial number.                            |

### 4.5 Error Code

When an error occurs in the instrument when connected with a PC and performing measurement, the following error messages will be sent to the PC.

| Error Code | Contents                                                                                                    |  |  |  |  |  |
|------------|----------------------------------------------------------------------------------------------------|--|--|--|--|--|
| E003       | Displayed when there is an abnormal measurement angle. Make sure the measurement angle is set properly.                                                                                                    |  |  |  |  |  |
| E004       | Displayed when a measurement command is sent before executing zero adjustment. Execute zero adjustment.                                                                                                    |  |  |  |  |  |
| E005       | Displayed when time has elapsed since the previous calibration and it is necessary to execute calibration by TOPCON TECHNOHOUSE factory.                                                                                                    |  |  |  |  |  |
| E006       | Displayed when the value of the correction factor is abnormal.                                                                                                    |  |  |  |  |  |
| E007       | Displayed when the value of the area correction factor is abnormal.                                                                                                    |  |  |  |  |  |
| E008       | Area correction limit write error.  Displayed when the value of one side of specified squared area is greater than 0.03.                                                                                                    |  |  |  |  |  |
| E009       | Area correction limit write error.  Displayed when specified area overlap with other area in same group.                                                                                                    |  |  |  |  |  |
| E010       | Area correction limit write error.  Displayed when the specified area does not place on the chromaticity diagram, or when the maximum and minimum value of chromaticity area is improper.                                                                                                    |  |  |  |  |  |
| E011       | Area correction limit write error.  Displayed when the entered data does not correctly stored in instrument.                                                                                                    |  |  |  |  |  |
| E012       | Displayed when the single correction/direct correction dip switch setting and communication command setting do not match. Make sure that the dip switch setting matches to the communication command.                                                                                                    |  |  |  |  |  |
| E013       | Displayed when zero-adjustment is abnormal. There is a possibility that the instrument do not make perfect dark condition during zero-adjustment, so perform zero-adjustment with the eyepiece cap attached.                                                                                                    |  |  |  |  |  |
| E014       | Displayed when the internal shutter is abnormal. There is a possibility that it is broken, so contact the dealer or TOPCON TECHNOHOUSE.                                                                                                    |  |  |  |  |  |
| E015       | Displayed when average measurement is abnormal. There is a possibility that the number of times that the instrument perform measurement are less than necessary in average measurement mode, due to over range. Check the measurement range setting for the measured object, and make sure the measurement angle is properly set. |  |  |  |  |  |
| E016       | Communication error. The power OFF then back ON again.                                                                                                    |  |  |  |  |  |

## 5. USB Driver

The procedure for installing the USB Driver in the PC is as follows.

- 1 Place the CS-900A CD-ROM in the CD-ROM drive.
- 2 Select and double-click the "dpinst.exe" file in [¥USB\_Driver¥{os name}¥ {x86} or {x64}] folder in the CD-ROM via Explorer.

| os | Windows® 7 Ultimate(32bit ∕ 64bit)      |
|----|-----------------------------------------|
|    | Windows® 7 Professional (32bit / 64bit) |
|    | Windows® 8.1 Pro (32bit∕64bit)          |
|    | Windows® 10 Pro (32bit / 64bit)         |

For example, in the case of Windows7(32bit), it becomes {USB\_DRIVER\text{\$\text{W}\$} indows7\text{\$\text{\$\

- 3 The User Account Control Dialog appears. Click [OK] button.
- 4 The Device Driver Installation Wizard appears. Click [Next] button.

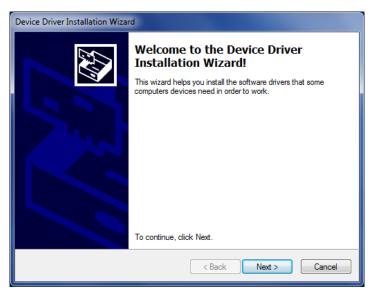

5 In the case of Windows7, 8, the Windows Security dialog appears. Click the [Install].

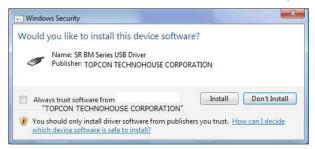

The following dialog will be displayed, start installing the USB Driver.

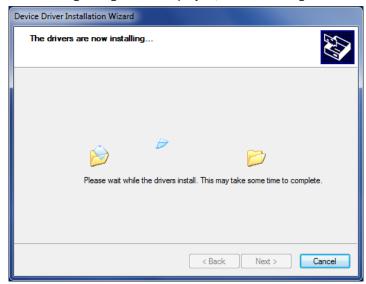

6 After installation of USB Driver, The following dialog will be displayed. Click the [Finish] button.

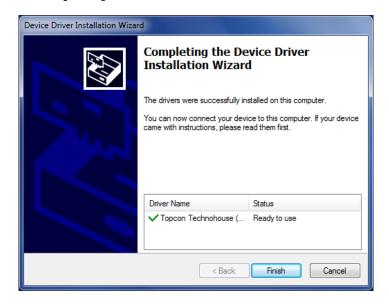

### **Appendix**

### **Specifications**

### Measurement angle

 $2^{\circ}$  /1° /0.2° /0.1° Switch type

### Optical system

Finder visual field: 5°

Objective lens : f = 80 mm F2.5

### Spectral sensitivity characteristics

Similar to color matching function CIE 1931

\* Satisfies router conditions JIS Z 8724-1997.

### Photo-detector

Silicon photodiode 3-element type (X, Y, Z)

### Measurement diameter

(Unit:  $mm \phi$ )

| Measurement | Measurement distance (m) |                 |      |     |     |  |  |
|-------------|--------------------------|-----------------|------|-----|-----|--|--|
| angle       | 0.35                     | 0.35 0.5 1 5 10 |      |     |     |  |  |
| 2°          | 10.0                     | 15.4            | 32.8 | 169 | 341 |  |  |
| 1°          | 5.0                      | 7.7             | 16.4 | 85  | 170 |  |  |
| 0.2°        | 1.0                      | 1.5             | 3.3  | 17  | 34  |  |  |
| 0.1°        | 0.5                      | 0.8             | 1.6  | 8   | 17  |  |  |

- \* Some changes may occur according to the aperture mirror.
- \* The measurement distance is the distance from the tip end of the form of the objective lens.

#### Measurement Functions

The following measurement can be performed by using display mode.

x, y, L (x, y: Chromaticity coordinates, L: Luminance)  $\pm \triangle$ 

u', v', L (u', v': Chromaticity coordinates, L: Luminance) ± ∠

X, Y, Z (X, Y, Z: Tristimulus values)  $\pm \angle$ 

Tc, duv, L (Tc: Color temperature, duv: Deviation)  $\pm \triangle$  CIE 1976 L\*a\*b\*  $\triangle$ Eab\*  $\pm \triangle$ 

\* ± ∠ indicates the difference from the reference value.

For example, in the case of x, y and L, it means  $\Delta x$ ,  $\Delta y$  and  $\Delta L$ .

### Response Speed

Display interval: About 0.5 seconds for both FAST and SLOW.

Analog Output

(Unit: ms)

|      |   | Range1 | Range2 | Range3 | Range4 | Range5 |
|------|---|--------|--------|--------|--------|--------|
|      | Х | 30     | 30     | 30     | 0.3    | 0.3    |
| FAST | Υ | 30     | 30     | 30     | 0.3    | 0.3    |
|      | Z | 30     | 30     | 30     | 0.3    | 0.3    |

The response speed in the table above means the time that it takes analog output from the instrument to reach 90% of the peak value, when measuring an LED driven by a square wave from a function generator.

#### Luminance Unit

Candela per square meter (cd/m²)

### Luminance Measurement Range

(Unit: cd/m²)

|        | 2°         | 1°           | 0.2°              | 0.1°               |
|--------|------------|--------------|-------------------|--------------------|
| Range1 | 0.01 ~ 30  | 0.04 ~ 120   | 1 ~ 3,000         | 4 ~ 12,000         |
| Range2 | 0.03 ~ 90  | 0.12 ~ 360   | 3 ~ 9,000         | 12 ~ 36,000        |
| Range3 | 0.1 ~ 300  | 0.4 ~ 1,200  | 10 ~ 30,000       | 40 ~ 120,000       |
| Range4 | 1 ~ 3,000  | 4 ~ 12,000   | 100 ~ 300,000     | 400 ~ 1,200,000    |
| Range5 | 10 ~30,000 | 40 ~ 120,000 | 1,000 ~ 3,000,000 | 4,000 ~ 12,000,000 |

The measurement range for a measurement angle of  $1^{\circ}$ ,  $0.2^{\circ}$  and  $0.1^{\circ}$  depends on the processing accuracy of the aperture mirror and so they shown with rough values.

In color measurement, there are cases when measurement is not possible even when the luminance is within the measurement range given above. The cause of this trouble is that output of X and Z are over range, and it does not mean that the instrument is broken. Be careful when measuring extreme red or blue colored light.

#### Luminance accuracy

For a measurement angle of  $2^{\circ}$ :

1 to  $5cd/m^2$  :  $\pm 4\%$  or less (auto range, standard sources A)

5cd/m<sup>2</sup> or greater: ±2% or less (auto range, standard sources A)

Guaranteed Accuracy Range

| Measurement<br>Angle | Range and Specification      |   |                   |
|----------------------|------------------------------|---|-------------------|
| 2°                   |                              | : | $\pm$ 4% or less  |
| 2                    | 5cd/m or more                | : | $\pm 2\%$ or less |
| 10                   | 4 to 20cd/m²                 | : | $\pm$ 4% or less  |
| 1                    | 20cd/m or more               | : | $\pm 2\%$ or less |
| 0.2°                 | 100 to 500cd/m <sup>2</sup>  | : | ±4% or less       |
| 0.2                  | 500cd/m or more              | : | $\pm 2\%$ or less |
| 0.1°                 | 400 to 2000cd/m <sup>2</sup> | : | ±4% or less       |
| 0.1                  | 2000cd/m or more             | : | $\pm 2\%$ or less |

### Chromaticity accuracy

Guaranteed accuracy range

| Measurement<br>Angle | Luminance (cd/m²)  |
|----------------------|--------------------|
| 2°                   | 10 ~ 30,000        |
| 1°                   | 40 ~ 120,000       |
| 0.2°                 | 1,000 ~ 3,000,000  |
| 0.1°                 | 4,000 ~ 12,000,000 |

 $\Delta x$ ,  $\Delta y$  :  $\pm 0.002$  or less(auto range, standard sources A)

\* Chromaticity is displayed even at a luminance less than that given above.

### Repeatability

Luminance

For 2°

1 to 5cd/m $^{\circ}$  : 1% or less (2 $\sigma$ , SLOW Mode, AUTO range, standard sources A) 5cd/m $^{\circ}$  or greater : 0.5% or less (2 $\sigma$ , SLOW mode, AUTO range, standard sources A)

| Measurement | Range and Specification                      |  |  |  |
|-------------|----------------------------------------------|--|--|--|
| Angle       |                                              |  |  |  |
| 2°          | 1 to $5 \text{cd/m}^2$ : 1% or less          |  |  |  |
| 2           | $5$ cd $/$ m $^2$ or more : 0.5% or less     |  |  |  |
| 1°          | 4 to 20cd/m : 1% or less                     |  |  |  |
| 1           | 20cd/m <sup>2</sup> or more : 0.5% or less   |  |  |  |
| 0.2°        | 100 to 500cd/m² : 1% or less                 |  |  |  |
| 0.2         | 500cd/m <sup>2</sup> or more : 0.5% or less  |  |  |  |
| 0.1°        | 400 to 2000cd/m <sup>2</sup> : 1% or less    |  |  |  |
| 0.1         | 2000cd/m <sup>2</sup> or more : 0.5% or less |  |  |  |

### Chromaticity

For 2°

1 to  $5cd/m^2$  : Chromaticity xy 0.005 or less (SLOW mode, AUTO range, standard

sources A)

 $5cd/m^2$  or more : Chromaticity xy 0.002 or less (SLOW mode, AUTO range, standard

sources A)

| Measurement | Range and Specification                                       |  |  |  |
|-------------|---------------------------------------------------------------|--|--|--|
| Angle       |                                                               |  |  |  |
| 2°          | 1 to 5cd/m : Chromaticity xy 0.005 or less                    |  |  |  |
| 2           | 5cd/m <sup>2</sup> or more : Chromaticity xy 0.002 or less    |  |  |  |
| 10          | 4 to 20cd/m <sup>2</sup> : Chromaticity xy 0.005 or less      |  |  |  |
| 1           | 20cd/m <sup>2</sup> or more : Chromaticity xy 0.002 or less   |  |  |  |
| 0.2°        | 100 to 500cd/m <sup>2</sup> : Chromaticity xy 0.005 or less   |  |  |  |
| 0.2         | 500cd/m <sup>2</sup> or more : Chromaticity xy 0.002 or less  |  |  |  |
| 0.1°        | 400 to 2000cd/m <sup>2</sup> : Chromaticity xy 0.005 or less  |  |  |  |
| 0.1         | 2000cd/m <sup>2</sup> or more : Chromaticity xy 0.002 or less |  |  |  |

### **Temperature Characteristics**

 $\pm 3\%$  or less (23°C is regarded as standard in the range of 0°C to 40°C)

### **Humidity Characteristics**

 $\pm 3\%$  or less (60%RH is regarded as standard in the range of 60%RH or less)

### Calibration Reference

TOPCON TECHNOHOUSE calibration reference (Standard sources A, 23°C±3°C)

User calibration reference Switchable

### Display

Dot-matrix LCD 20 characters x 4 rows with backlight function

#### Interface

USB/RS-232C

### Analog Output (Function only for analog output model)

Analog voltage output proportion to X, Y, and Z

### **Power Supply**

AC adapter (standard supplied part)

### **Power Consumption**

Approximately 2.5VA when using an AC adapter

### **Operating Conditions**

Temperature : 0°C to 40°C Humidity : 85%RH or less

### Storage Conditions

Temperature: -20°C to 60°C

Humidity: 85%RH or less(No condensation)

#### **External Dimensions**

Approximately 325 mm (Length) × 120 mm (Width) × 162 mm (Height)

### Weight

Approximately 3kg

\* The precision value (|uminance ancl chromaticity) is the specification value by our standard light source and measurement condition.

Measurement error that is out of specification value may occur by the difference of the light source, measurement condition and measurement environment.

#### **FCC Compliance Information**

This device complies with Part 15 of FCC Rules. Operation is subject to the following twoconditions:

- (1) the device may not cause interference, and
- (2) the device must accept anyinterference, including interference that may cause undesired operation of this device.

This equipment has been tested and found to comply with the limits for a Class A digital device, pursuant to part 15 of the FCC Rules.

These limits are designed to provide reasonable protection against harmful interference when the equipment is operated in commercial environment. This equipment generates, uses, and can radiate radio frequency energy and if not installed and used in accordance with the instruction manual, may cause harmful interference to radio communications. Operation of this equipment in a residential area is likely to cause harmful interference in which case the user will be required to correct the interference at his own expence.

### **Appended Tables**

### **Unit Conversion Table**

| cd/m (nt) | cd/cm²(sb) | cd/ft² | rlx (asb) | Lamberts | Foot-Lamberts<br>(ft-L) |
|-----------|------------|--------|-----------|----------|-------------------------|
| 1         | 10-4       | 0.0929 | 3.1416    | 0.000314 | 0.2919                  |
| 3.426     | 0.0003426  | 0.3183 | 10.764    | 0.001076 | 1                       |

Chromaticity accuracy of the combination of standard light source A and our colored glass filter. (Reference)

 $\angle x$ ,  $\angle y$  :  $\pm 0.03$  or less (auto range, standard sources A)

### System Diagram

### **Block Diagram**

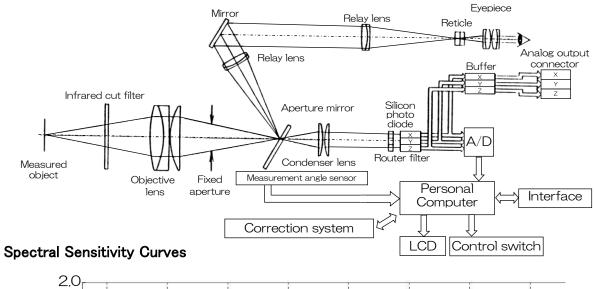

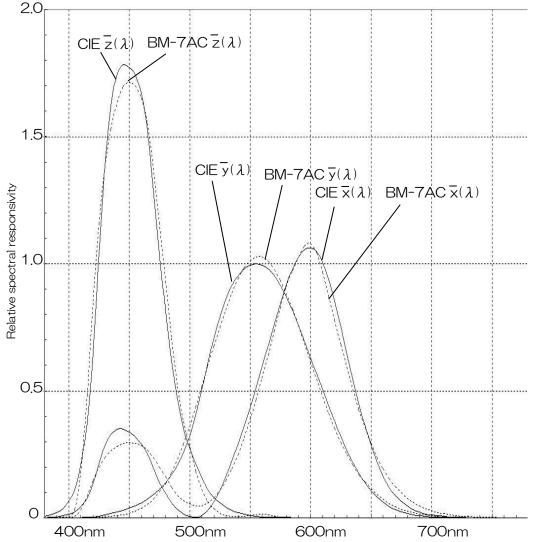

### **External Dimensions**

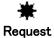

Use only specified screws when using the tripod screw and screw holes for jig attachment. Do not tighten the screws any more than necessary. Doing so might cause internal breakage.

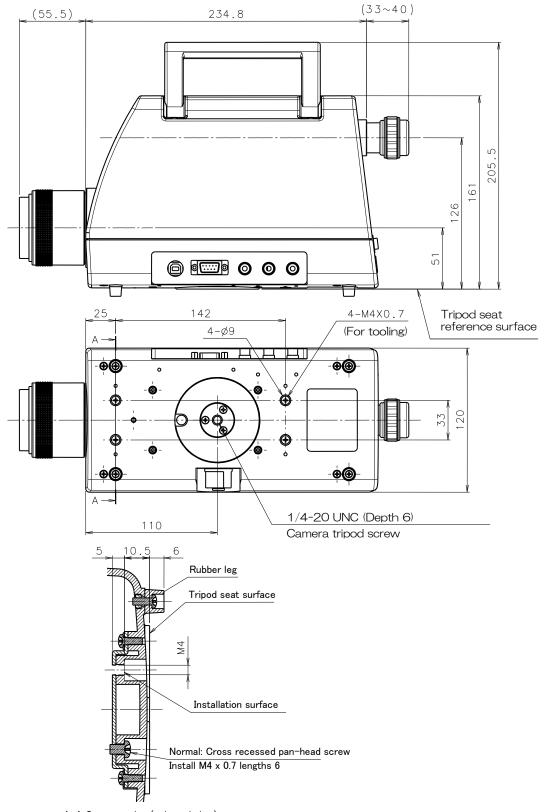

A-A Cross section (enlarged view)

### **Internal Calculation Processing**

In this device, the following calculation processing is performed for data.

### **Chromaticity Coordinates**

xy chromaticity coordinates of XYZ color coordinate system

$$X = \frac{X}{X + Y + Z}$$

$$y = \frac{Y}{X + Y + 7}$$

u'v' chromaticity coordinates of UCS color coordinate system

$$u' = \frac{4X}{X + 15Y + 3Z}$$
  $v' = \frac{9Y}{X + 15Y + 3Z}$ 

$$v' = \frac{9Y}{X + 15Y + 37}$$

### Lightness Index

$$L^* = 116 \left(\frac{Y}{Y_n}\right)^{\frac{1}{3}} - 16$$
  $\frac{Y}{Y_n} > 0.008856$ 

$$\frac{Y}{Y_{n}} > 0.008856$$

Tristimulus value Y in XYZ color coordinate system

Y<sub>n</sub>: Y value according to standard light on perfect reflecting diffuser

However, when  $\stackrel{Y}{\longrightarrow}$  is less than 0.008856, the following formula must be applied.

$$L^* = 903.29 \left(\frac{Y}{Y_n}\right)$$
  $\frac{Y}{Y_n} \le 0.008856$ 

$$\frac{Y}{Y_{n}} \le 0.008856$$

### **Chromaticness Index**

CIE 1976 L\*a\*b\* color coordinate system

$$a^* = 500 \left\{ \left( \frac{X}{X_n} \right)^{\frac{1}{3}} - \left( \frac{Y}{Y_n} \right)^{\frac{1}{3}} \right\} \frac{X}{X_n} > 0.008856$$

$$b^* = 200 \left\{ \left( \frac{Y}{Y_n} \right)^{\frac{1}{3}} - \left( \frac{Z}{Z_n} \right)^{\frac{1}{3}} \right\} \frac{Y}{Y_n} > 0.008856$$

$$\frac{Z}{Z_n} > 0.008856$$

X, Y, Z : Tristimulus values in the XYZ color coordinate system

Tristimulus values in the XYZ color coordinate system on a perfect reflecting

However, if  $\frac{X}{X_n}$ ,  $\frac{Y}{Y_n}$  or  $\frac{Z}{Z_n}$  have a value less than 0.008856, substitute the corresponding curbe roots in the above formula with the values as shown below;

**Appendix** 

$$7.787\left(\frac{X}{Xn}\right) + \frac{16}{116}$$

$$7.787 \left(\frac{Y}{Yn}\right) + \frac{16}{116}$$

$$7.787\left(\frac{Z}{Zn}\right) + \frac{16}{116}$$

CIE 1976 L\*u\*v\* color coordinate system

$$u^* = 13L^*(u'-u_n')$$
  
 $v^* = 13L^*(v'-v_n')$ 

u', v' : u'v' color coordinates

 $u_n$ ',  $v_n$ ': u' and v' values according to standard light on perfect reflecting diffuser.

### Color Difference

 $\triangle L^*$ ,  $\triangle a^*$ ,  $\triangle b^*$ : Difference in lightness indexes  $L^*$ , and chromatic indexes  $a^*$ ,  $b^*$  between two non-luminous object color.

 $\triangle L^*$ ,  $\triangle u^*$ ,  $\triangle v^*$ : Difference between the lightness indexes  $L^*$ , and chromatic indexes  $u^*$ ,  $v^*$  between two non-luminous object color.

### Color Temperature, Deviation

Color temperature and Deviation are calculated according to JIS Z 8725 "Method for determining distribution temperature and color temperature or correlated color temperature of light source".

Color temperature display range  $1563K \le Tc \le 100000K$ 

Deviation display range  $-0.02 \le \text{duv} \le 0.02$ 

Deviation is the distance from the blackbody locus on the CIE 1960 UCS color diagram.

### **Terminology**

### Correction Factor:

This means three factors, KX, KY and KZ to correct tristimulus values.

### **Area Correction Factor:**

When an arbitrary area is specified on the xy chromaticity diagram and u'v' chromaticity diagram, these factors are for correcting values that enter that area.

### Correction Reference Sample:

This is a sample to determine a correction factors.

(Such as monitor TV valued in correction with tristimulus values through spectrometry.)

### Standard sample:

This is a sample used as standard for color matching.

### White Board:

This is a white board with good diffusion, which is made of barium sulfate, etc.

### Local Mode:

This means a normal measuring status.

The instrument is operated by the panel switches, allowing no control from outside.

#### Remote Mode:

The instrument is controlled by an external personal computer via interface.

It can also be controlled by its panel switches.

### Function Mode:

This is a mode to display and change the data stored in the memory of this instrument.

### **Direct Correction Function:**

This is a function for performing correction between two Luminance Colorimeters that are directly connected by a RS-232C cable.

### Warranty

### Warranty Period

One year from the date of shipment

### Repairs during the Warranty Period

Failure occurs to the instrument when the instrument has been operated according to the instruction manual and, the failure caused by design or manufacture will be repaired free of change.

### Repairs after the Warranty Period

Repair after the warranty period is carried out if possible and have to be paid in full by the user.

#### Maintenance Period

The repair parts (\*1) are retained by us for eight years (\*2) after purchase.

The repairable period is this period that parts are kept in stock.

Even after the storage period has elapsed, there are cases in which repair may be possible, so contact the dealer or TOPCON TECHNOHOUSE CORPORATION.

- (\*1) Maintenance and repair parts are parts that are necessary to maintain the function of the product.
- (\*2) We make our most effort to keep maintenance and repair parts in stock for the complete storage period, however, due to some unexpected occurrence, the storage period may have to be shortened.

### California, U.S.A only

This product contains a CR Lithium Battery which

Contains Perchlorate Material - special haddsndling may apply

See www.dtsc.ca.gov/hazardouswaste/perchlorate

### When you ask for service, advise us of the following data.

Manufacturing serial number Located on the Name plate on the bottom of the device.

• Period of use The date of purchase of the instrument, and date of last calibration.

Operating conditions
 Type of light source measured, device settings, measurement values,

measurement state, etc.

Problem Description of the trouble as much detail as possible.

Make inquiries to the address indicated on the base of the instruction manual.

### Luminance Colorimeter

# BM-7AC

### Contact information:

### TOPCON TECHNOHOUSE CORPORATION

75-1 Hasunuma-cho, Itabashi-ku, Tokyo 174-8580 Japan

◆ Inquiries regarding the product

Tel +813(3558) 2666 Fax +813 (3558) 4661

Inquiries regarding repairs and maintenance

Tel +813 (3558) 2710 Fax +813 (3558) 3011

Luminance Colorimeter BM-7AC Instruction Manual

2019 Edition

Date of issue of 2nd edition July., 2019

TOPCON TECHNOHOUSE CORPORATION

75-1 Hasunuma-cho, Itabashi-ku, Tokyo 174-8580 Japan

©2018 TOPCON TECHNOHOUSE CORPORATION ALL RIGHTS RESERVED

Unauthorized copying prohibited.